## **มอนิเตอร Dell S2721D/S2721DS**  คูมือผูใช

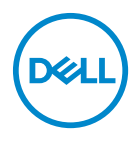

**รุน: S2721D/S2721DS รุนตามขอกําหนด: S2721Db**

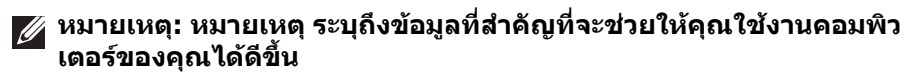

- **ขอควรระวัง: ขอควรระวัง แสดงถึงความเสียหายที่อาจเกิดกับฮารดแวรหรือ การสูญเสียขอมูลหากไมทําตามขั้นตอนที่ระบุ**
- $\wedge$ ุ∖ คำเตือน: คำเตือนบ่งชี้ถึงความเป็นไปได้ที่จะเกิดทรัพย์สินชำรดเสียหาย การ **บาดเจ็บหรือเสียชีวิต**

**ลิขสิทธิ์ © 2020 Dell Inc. หรือบริษัทในเครือ สงวนลิขสิทธิ์** Dell, EMC และเครื่องหมายการคาอ ื่นๆ เปน เครื่องหมายการคาของ Dell Inc. หรือบริษัทในเครือ เครื่องหมายอื่นๆ อาจเปนเครื่องหมายการคาของบริษัทที่ เกี่ยวข้อง

2020 - 12

Rev. A01

#### **คอนเทนต** ֚֚֬

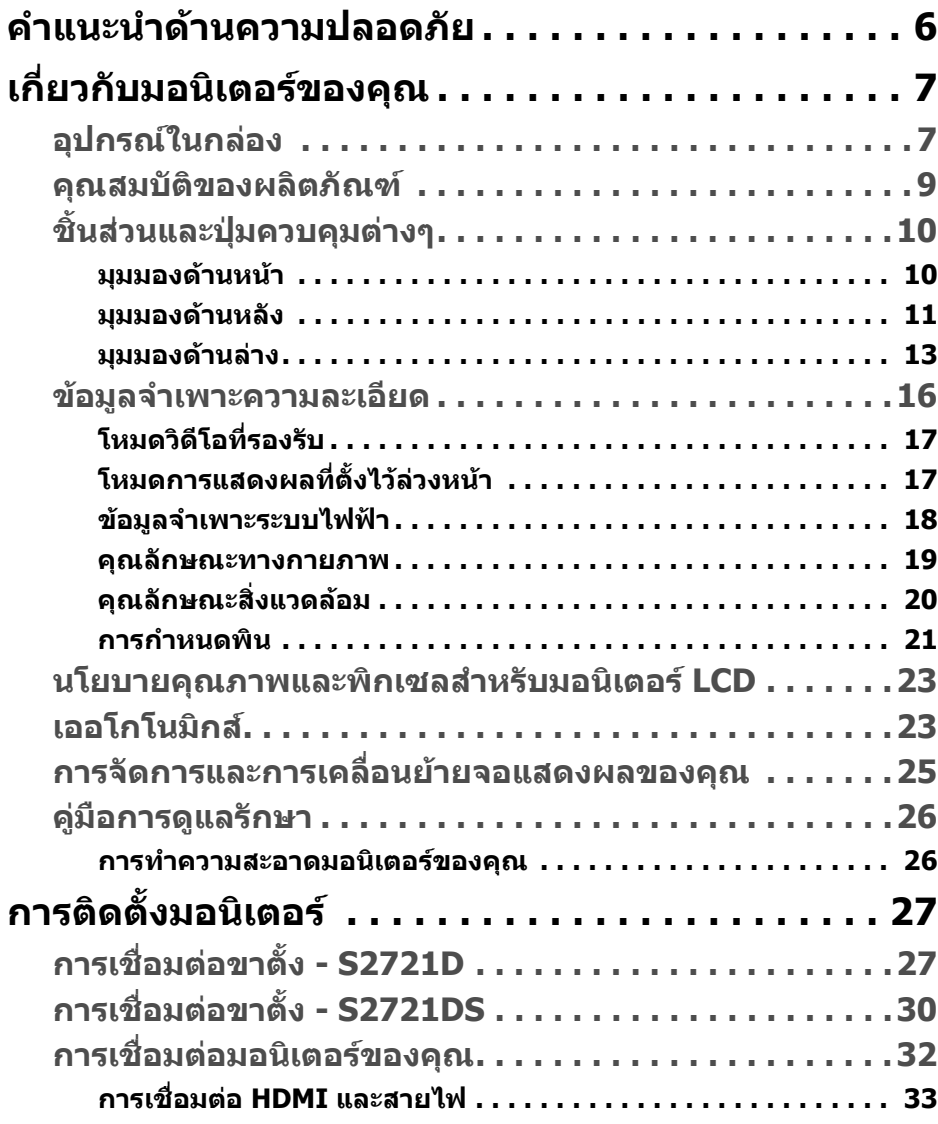

 $(\nabla)$ 

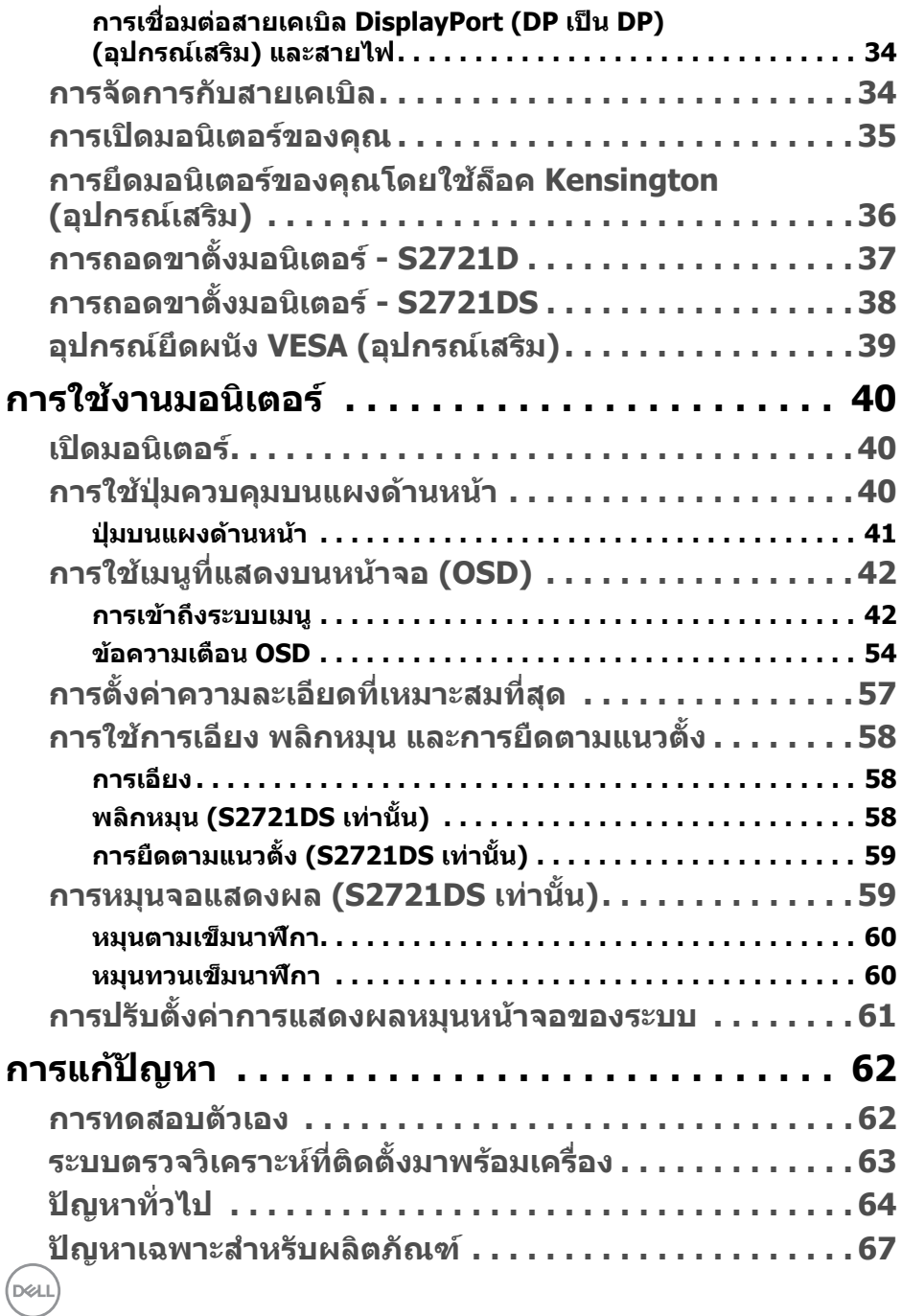

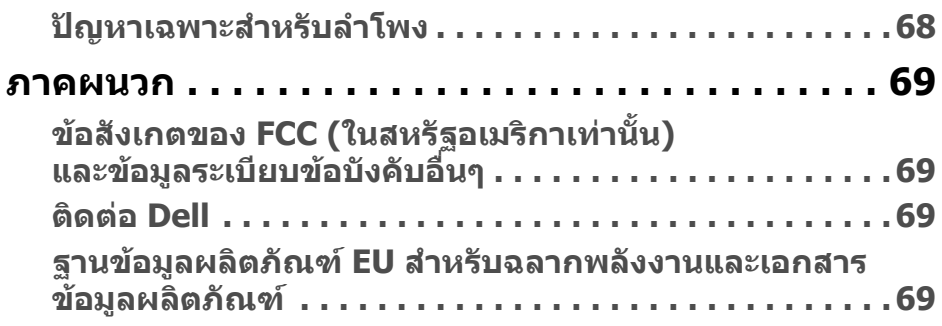

## $\left(\text{PELL}\right)$

## <span id="page-5-0"></span>**คําแนะนําดานความปลอดภัย**

- **ขอควรระวัง: การใชตัวควบคุม การปรับแตง หรือกระบวนการอื่นๆ ที่นอก เหนือจากที่ระบุไวในเอกสารนี้อาจทําใหเกิดไฟฟาช็อต อันตรายจากกระแส ไฟฟา และ/หรืออันตรายจากอุปกรณได**
	- วางมอนิเตอรไวบนพื้นที่มั่นคงและใชงานอยางระมัดระวัง หนาจอมีความเปราะบาง และอาจเสียหายไดหากตกหลนหรือถูกกระแทกอยางแรง
	- ตรวจสอบใหแนใจเสมอวามอนิเตอรของคุณไดรับการจายพลังงานทางไฟฟาดวย ระบบไฟฟาดวยพลังงานไฟฟากระแสสลับที่มีใหในพื้นที่ของคุณ
	- เก็บมอนิเตอร์ไว้ในอุณหภูมิห้อง สภาวะที่เย็นหรือร้อนมากเกินไปอาจส่งผลเสียต่อ คริสตัลเหลวของจอแสดงผล
	- อย่าให้มอนิเตอร์สั่นสะเทือนอย่างรนแรงหรือมีถกแรงกระแทกรนแรง ตัวอย่าง เชน อยาวางมอนิเตอรไวที่ทายรถยนต
	- ถอดปลั๊กมอนิเตอรอออกเมื่อไมไดใชงานเปนระยะเวลานาน
	- เพื่อหลีกเลี่ยงไฟฟาช็อต อยาพยายามถอดฝาครอบออกหรือสัมผัสดานในของ บอกิเตอร์

# <span id="page-6-0"></span>**เกี่ยวกับมอนิเตอรของคุณ**

### <span id="page-6-1"></span>**อุปกรณในกลอง**

มอนิเตอรของคุณจัดสงมาพรอมสวนประกอบที่แสดงไวในตารางดานลาง หากสวน ประกอบขาดหายไป โปรดติดต่อ Dell สำหรับข้อมูลเพิ่มเติม โปรดดูที่ ติดต่อ Dell

หมายเหตุ: อุปกรณ์บางรายการอาจเป็นอุปกรณ์เสริม และอาจไม่มีการจัดส่ง **มาใหพรอมกับมอนิเตอรคุณสมบัติบางอยางอาจไมมมาให ี ในบางประเทศ**

**หมายเหตุ: หากคุณเชื่อมตอขาตั้งที่ซื้อมาจากแหลงอื่น ใหทําตามขั้นตอนใน การติดตั้งที่มาพรอมกับขาตั้งนั้นแทน**

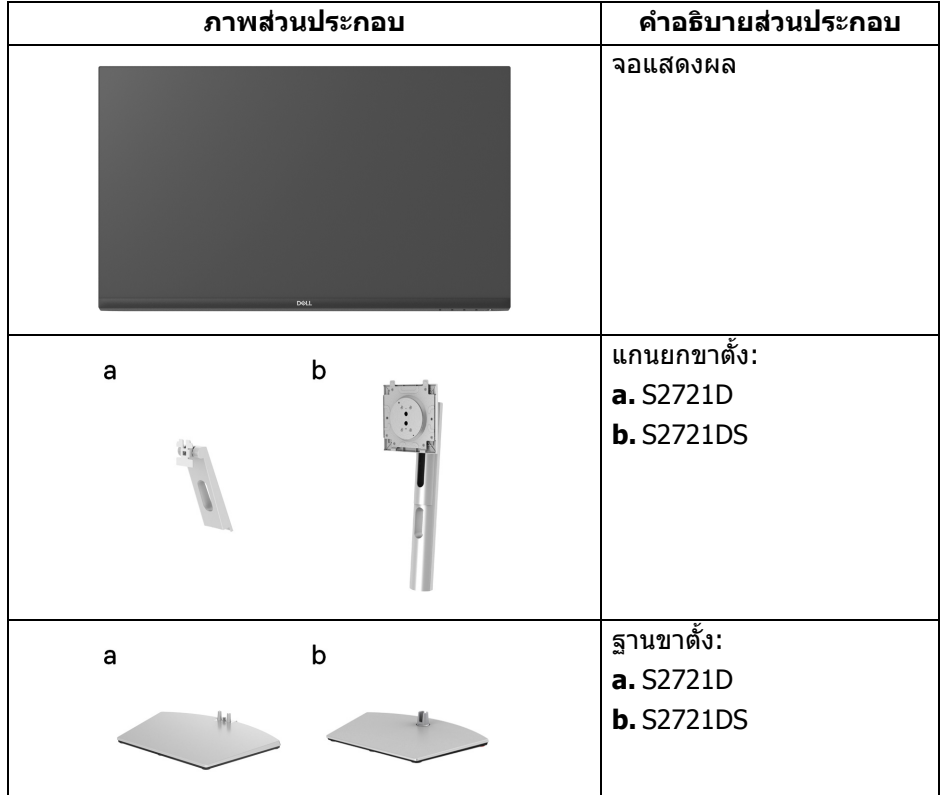

DELI

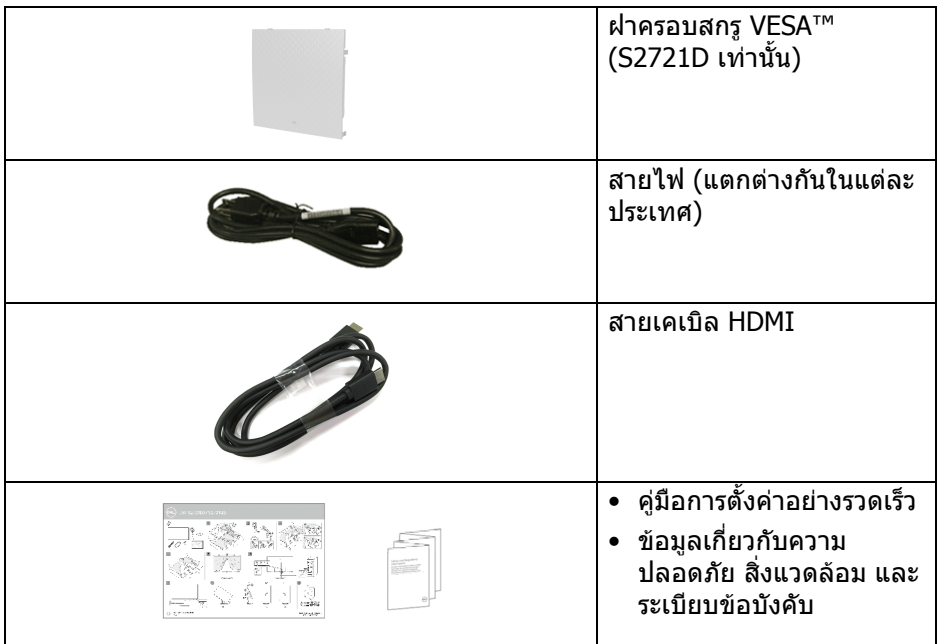

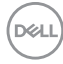

### <span id="page-8-0"></span>**คุณสมบัติของผลิตภัณฑ**

มอนิเตอร**Dell S2721D/S2721DS** มีแอคทีฟแมทริกซ, ทรานซิสเตอรแบบฟลม บาง (TFT), แสดงผลคริสตัลเหลว (LCD) และไฟแบ็คไลท LED คุณลักษณะของ บอนิเตอร์ประกอบด้วย

- พื้นที่ดูภาพหนาจอ 68.47 ซม. (27 นิ้ว) (วัดในแนวทแยงมมุ ) ความละเอียด 2560 x 1440 (16:9) รองรับการแสดงผลเต็มหนาจอ โดยใชความ ละเอียดลดลง
- รองรับ AMD FreeSync™ พรอมอัตราการรีเฟรช 75 Hz และเวลาตอบสนองที่รวด เร็วที่ 4 ms สําหรับสีเดียวกันในโหมด **Extreme (สุดขีด)**\*
- ชวงสี 99% sRGB
- การเชื่อมตอแบบดิจิตอลกับ DisplayPort และ HDMI
- S2721D: ความสามารถในการปรับเอียง
- S2721DS: ความสามารถในการเอียง พลิกหมุน Pivot และความสูง
- ลําโพงคูในตัว
- ฐานวางถอดไดและ Video Electronics Standards Association (VESA™) ขนาด 100 มม. เพื่อการติดตั้งที่ปรับไดหลากหลาย
- ความสามารถด้านพลักและเพลย์ถ้าระบบของท่านรองรับ
- การปรับแตงแบบแสดงผลบนหนาจอ (OSD) เพื่อความสะดวกในการตั้งคาและปรับ แต่งจอภาพให้เหมาะสม
- ล็อคปุมเพาเวอรและปุม OSD
- ชองล็อคเครื่องกันหลน
- $\bullet < 0.3$  W ในโหมดสแตนด์บาย
- ปรับความสบายตาในการมองดวยหนาจอที่ไมมีการกระพริบ

#### **คําเตือน: ผลจากการปลอยแสงสีฟาออกจากมอนิเตอรในระยะยาวอาจทําให ตาเกิดความเสียหายไดรวมถึงตาลา ตาพรา และอาการ อื่นๆ ไดคุณลักษณะ ComfortView ไดรับการออกแบบมาเพื่อลดปริมาณ แสงสีฟาที่ปลอยออกจากมอนิเตอรเพื่อใหตารูสึกสบายขึ้น**

\*เวลาตอบสนองสําหรับสีเดียวกัน 4 ms ทําไดในโหมด **Extreme (สุดขีด)** เพื่อลดการ เคลื่อนไหวเบลอกับภาพและเพิ่มการตอบสนองของภาพ อย่างไรก็ตาม สิ่งนี้อาจทำให้ เกิดการประดิษฐ์กับการแสดงผลภาพเล็กน้อยที่เป็นที่สังเกตได้ เนื่องจากการกำหนด ระบบและความต้องการของผ้ใช้ทกคนนั้นแตกต่างกัน เราแนะนำให้ผ้ใช้ทดสอบด้วย โหมดที่แตกตางกันเพื่อคนหาการตั้งคาที่เหมาะสม

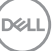

## <span id="page-9-0"></span>**ชิ้นสวนและปุมควบคุมตางๆ**

<span id="page-9-1"></span>**มุมมองดานหนา S2721D**

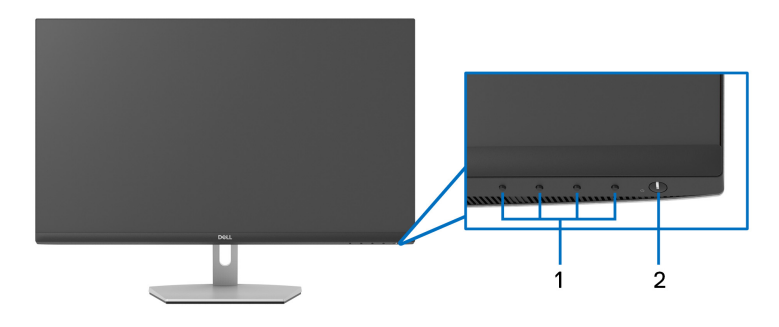

**S2721DS**

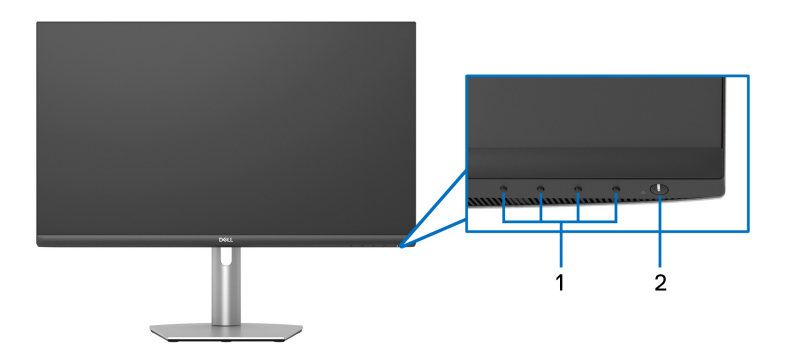

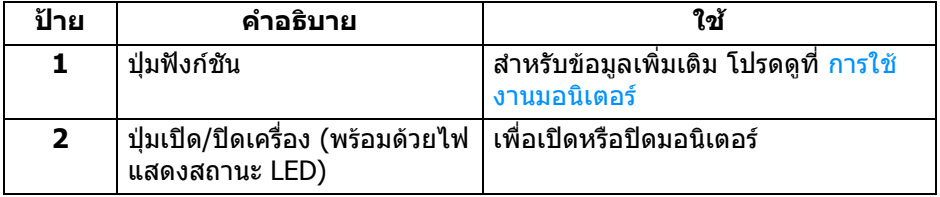

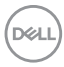

#### <span id="page-10-0"></span>**มุมมองดานหลัง**

**S2721D**

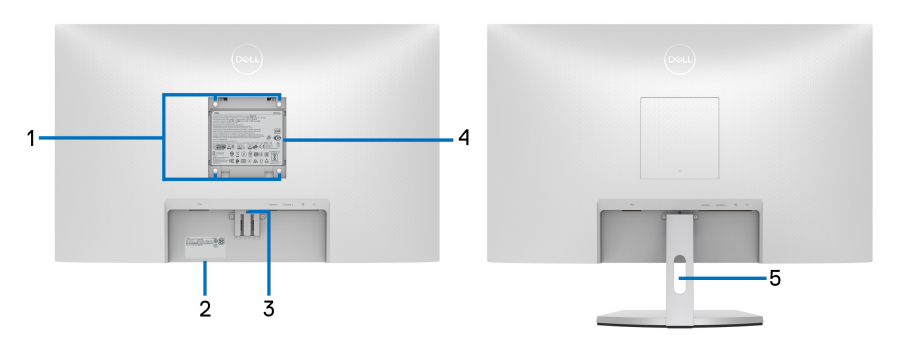

**มมมองด ุ านหลังพรอมขาตั้ง มอนิเตอร**

**S2721DS**

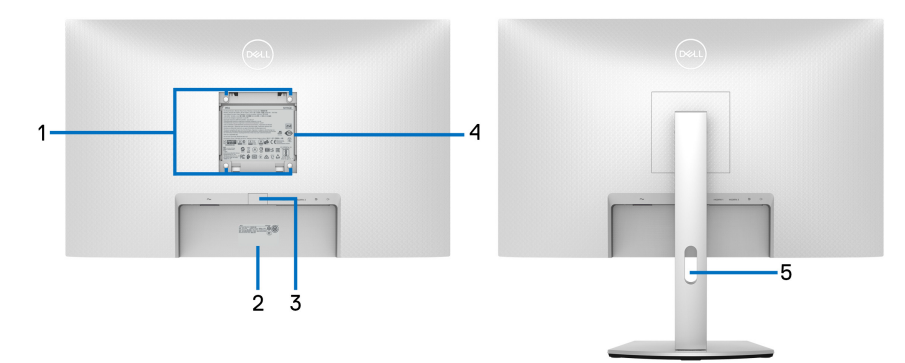

**มมมองด ุ านหลังพรอมขาตั้ง มอนิเตอร**

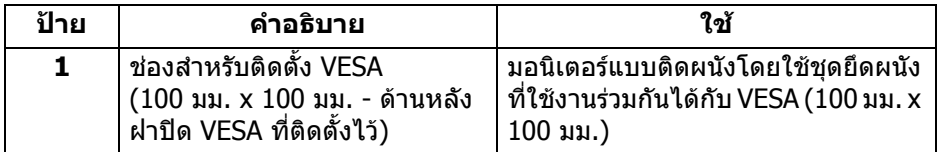

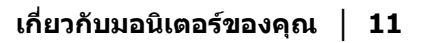

(dell

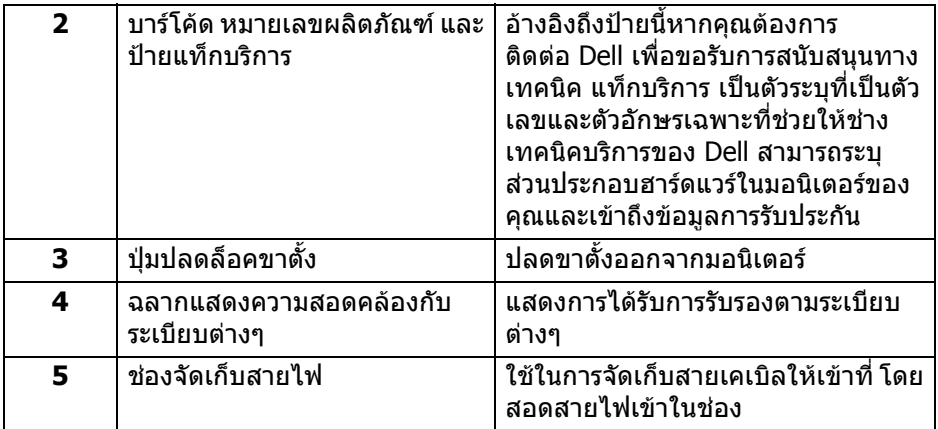

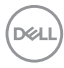

<span id="page-12-0"></span>**มุมมองดานลาง S2721D**

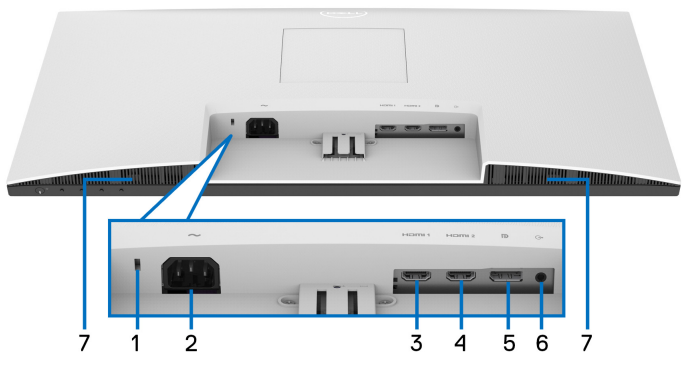

**มุมมองดานลางโดยไมมีขาตั้งมอนิเตอร**

**S2721DS**

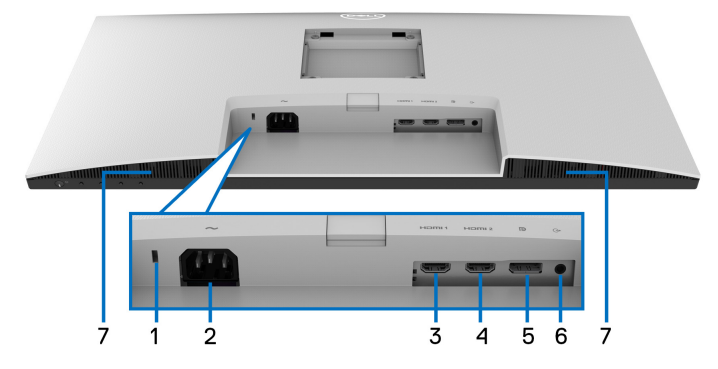

### **มุมมองดานลางโดยไมมีขาตั้งมอนิเตอร**

<span id="page-12-1"></span>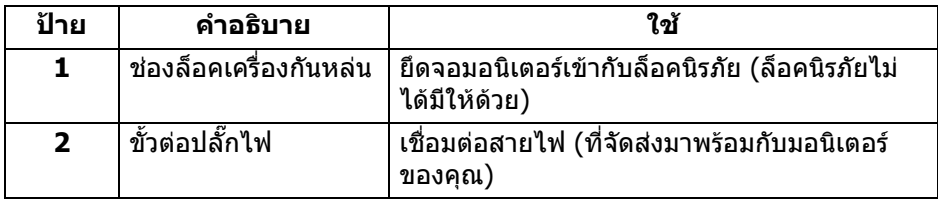

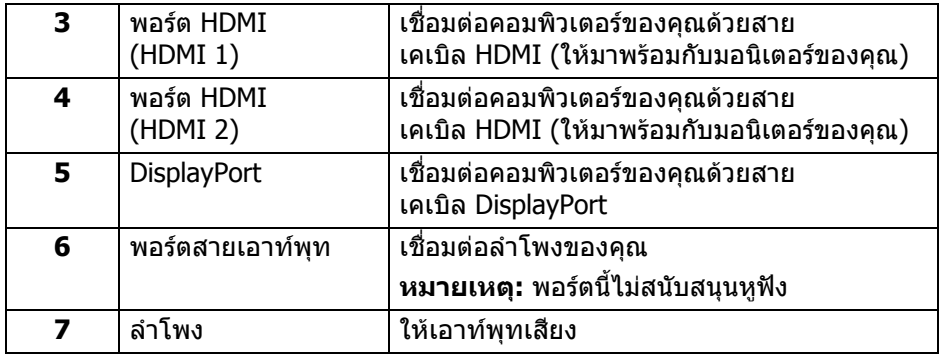

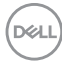

### <span id="page-14-0"></span>**ขอมูลจําเพาะของมอนิเตอร**

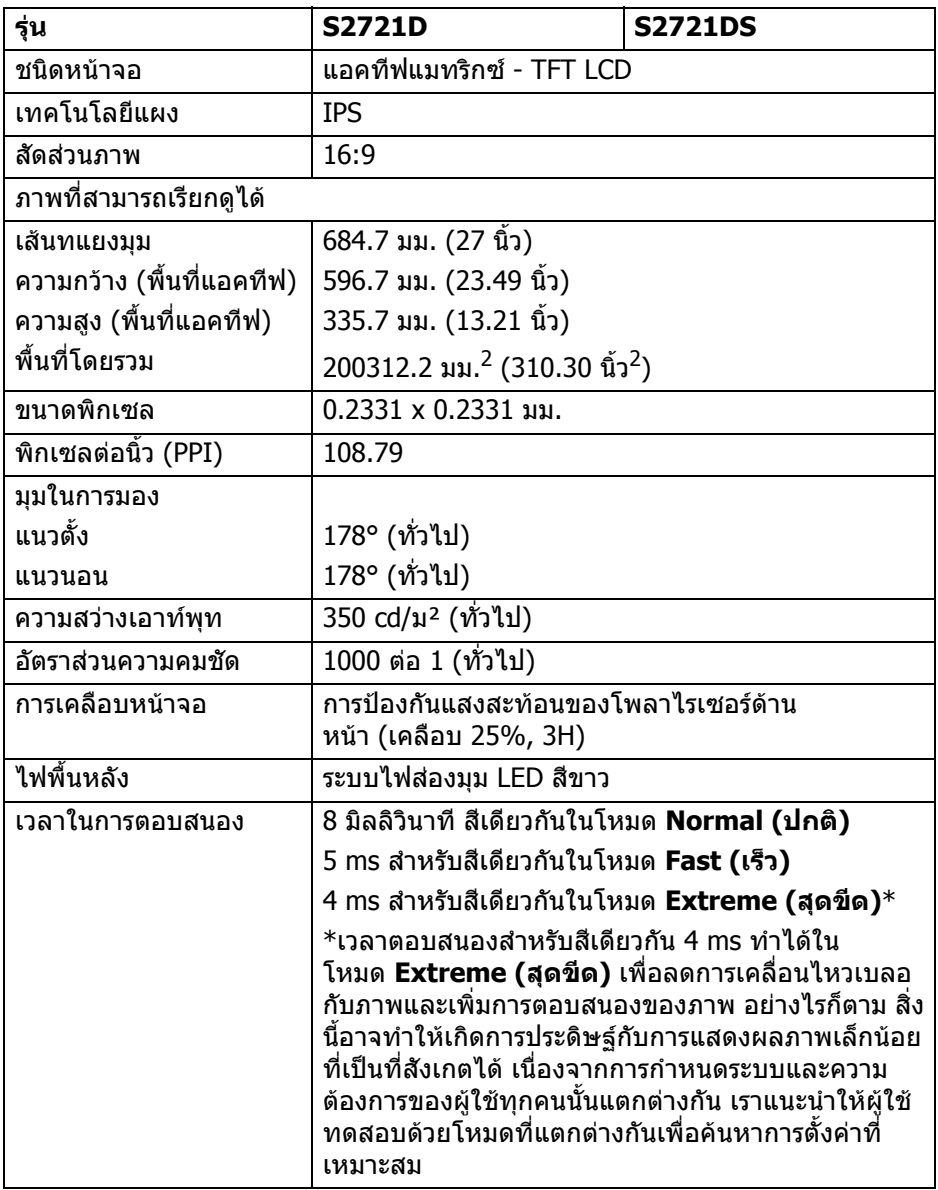

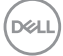

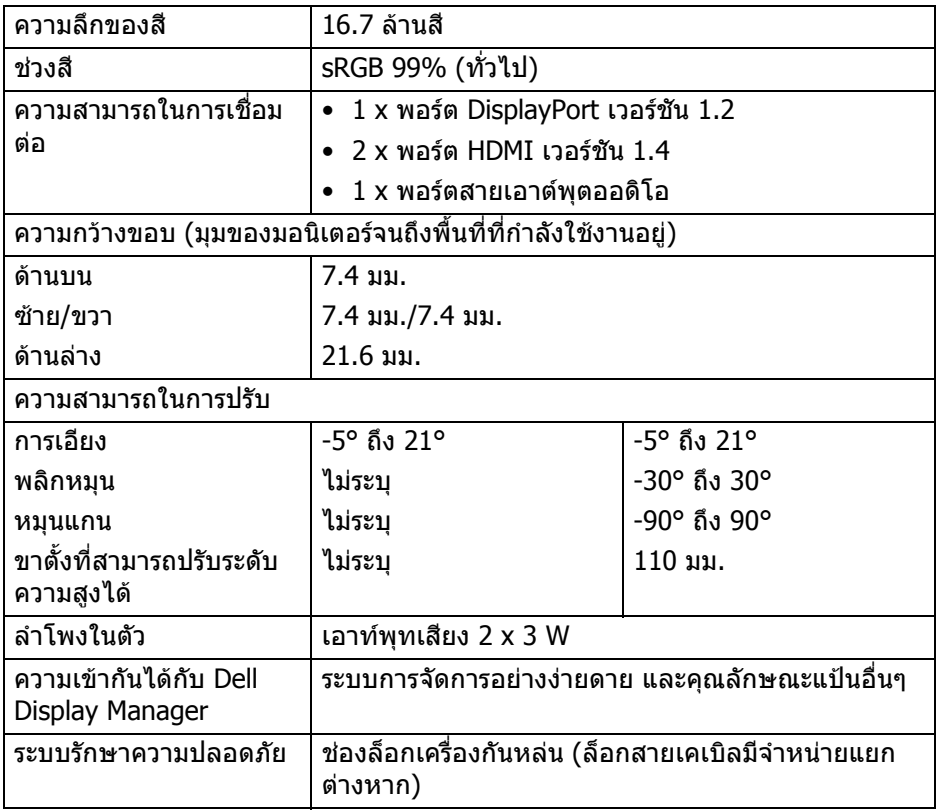

### <span id="page-15-0"></span>**ขอมูลจําเพาะความละเอียด**

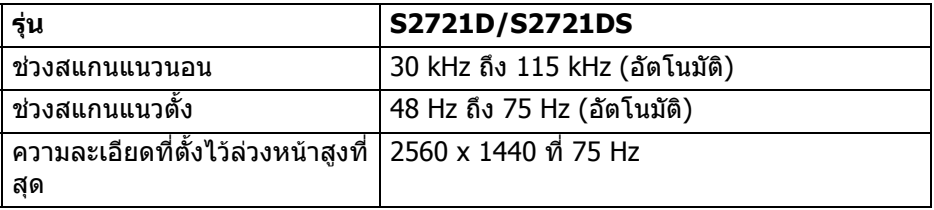

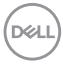

### <span id="page-16-0"></span>**โหมดวิดีโอที่รองรับ**

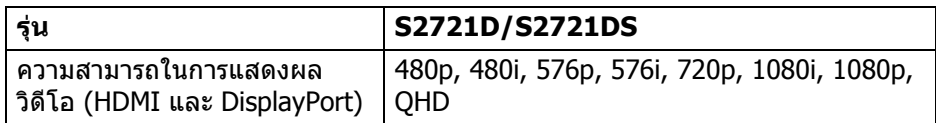

#### <span id="page-16-1"></span>**โหมดการแสดงผลที่ตั้งไวลวงหนา**

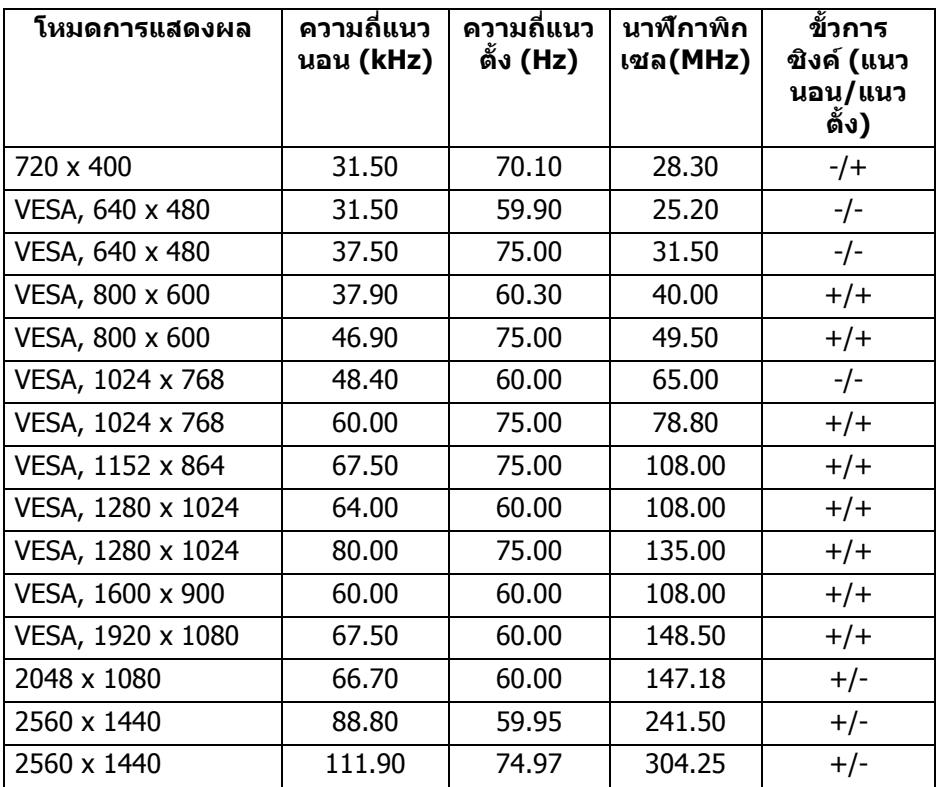

**หมายเหตุ: มอนิเตอรนี้สนับสนุน AMD FreeSync™**

**เกี่ยวกับมอนิเตอรของคุณ │ 17**

(dell

#### <span id="page-17-0"></span>**ขอมูลจําเพาะระบบไฟฟา**

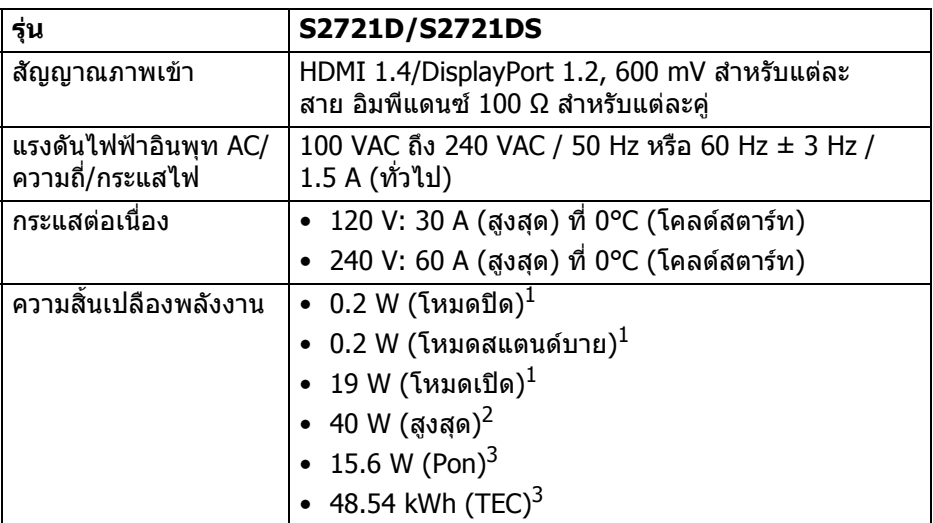

- $^{\rm 1}$  ตามที่กำหนดไว้ใน EU 2019/2021 และ EU 2019/2013
- $^2$  การตั้งค่าความสว่างและความคมชัดสงสด
- $^3$  Pon: การสิ้นเปลืองพลังงานสำหรับโหมดเปิดใช้งานที่กำหนดไว้ในเวอร์ชัน Energy Star 8.0

TFC: การสิ้นเปลืองพลังงานโดยรวมเป็นหน่วย kWh ดังที่กำหนดไว้ในเวอร์ชัน Energy Star 8.0

ู เอกสารฉบับนี้เป็นเอกสารที่ให้ข้อมลเท่านั้น และเป็นข้อมลจากการทำงานในห้อง ่ ปภิบัติการ ผลิตภัณฑ์ของท่านอาจทำงานได้แตกต่างออกไป ขึ้นอยู่กับซอฟต์แวร์ ส่วน ี่ประกอบ และอปกรณ์ต่อพ่วงที่สั่งซื้อ และไม่ถือเป็นหน้าที่ที่จะต้องอัพเดตข้อมลดัง กล่าว

ดังนั้นลูกค้าจึงไม่ควรนำข้อมูลนี้ไปใช้ในการตัดสินใจเกี่ยวกับค่าความต้านทานไฟฟ้า ่ หรือค่าอื่นๆ ไม่มีการรับประกันความถูกต้องหรือความสมบูรณ์ของข้อมลไม่ว่าจะโดยชัด แจงหรือโดยนัย

**หมายเหตุ: มอนิเตอรนี้ผานการรับรอง ENERGY STAR ผลิตภัณฑนี้มีคุณสมบัติรองรับ ENERGY STAR ในการตั้งคาเริ่ม ตนจากโรงงาน ซึ่งสามารถเรียกคืนไดโดยฟงกชั่น "Factory Reset" (การรีเซ็ตคาจากโรงงาน) ในเมนู OSD การเปลี่ยนการตั้ง คาเริ่มตนจากโรงงาน หรือการเปดใชงานคุณสมบัติอื่นๆ อาจเพิ่ม การใชพลังงานซึ่งอาจเกินขีดจํากัดที่ระบุไวของ ENERGY STAR**

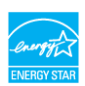

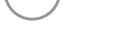

DØLI

#### <span id="page-18-0"></span>**คุณลักษณะทางกายภาพ**

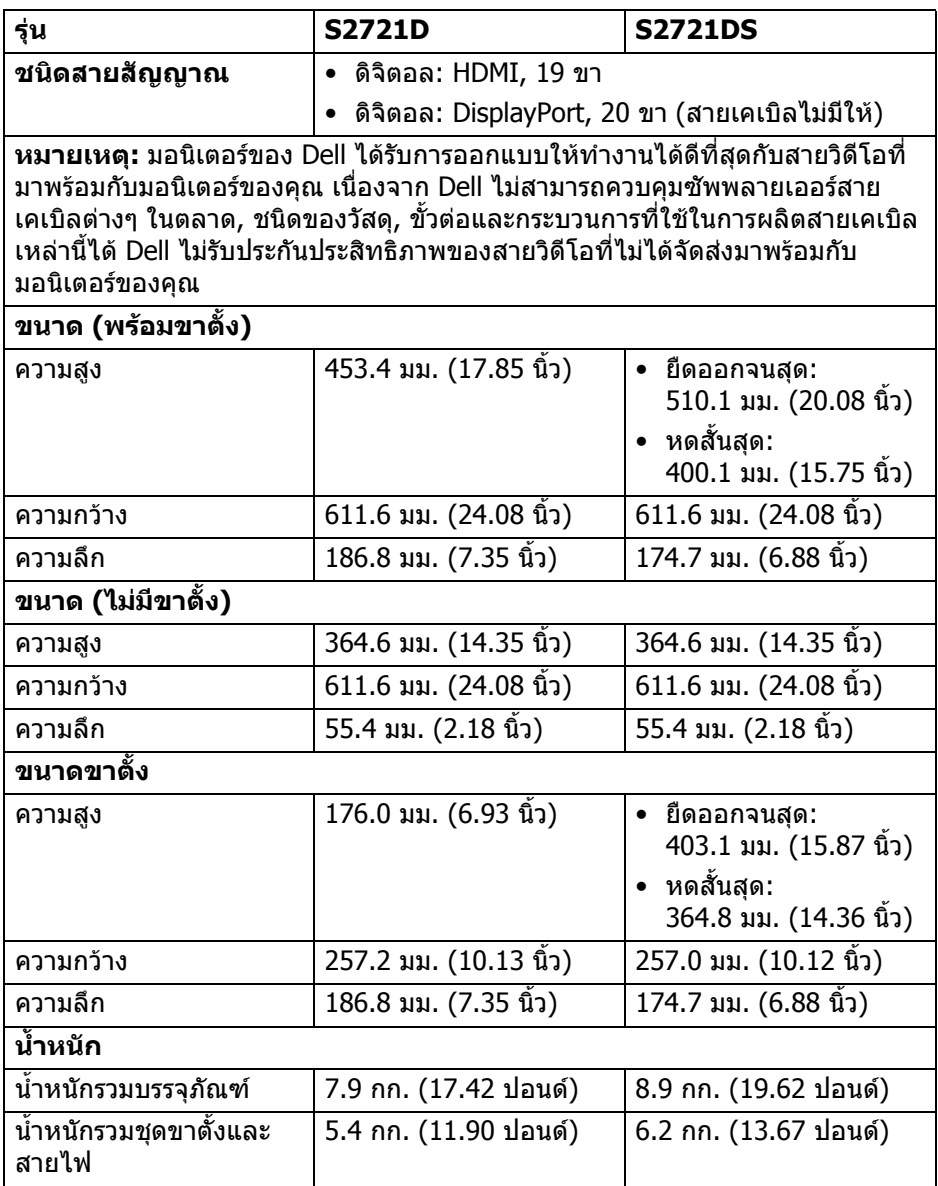

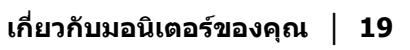

 $($ DELL

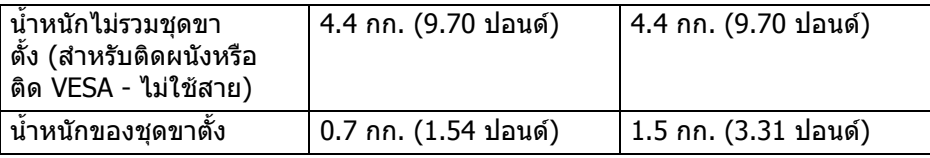

### <span id="page-19-0"></span>**คุณลักษณะสิ่งแวดลอม**

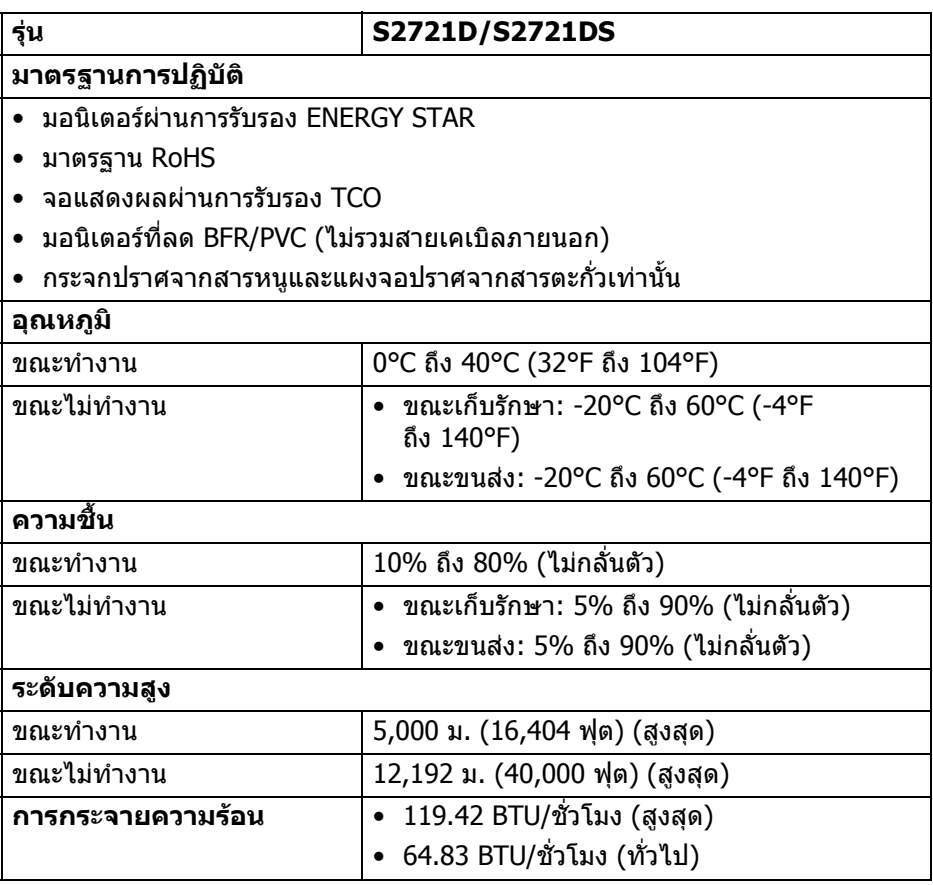

 $(\mathsf{D}\mathsf{ELL})$ 

#### <span id="page-20-0"></span>**การกําหนดพิน**

#### **ขั้วตอ DisplayPort**

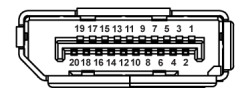

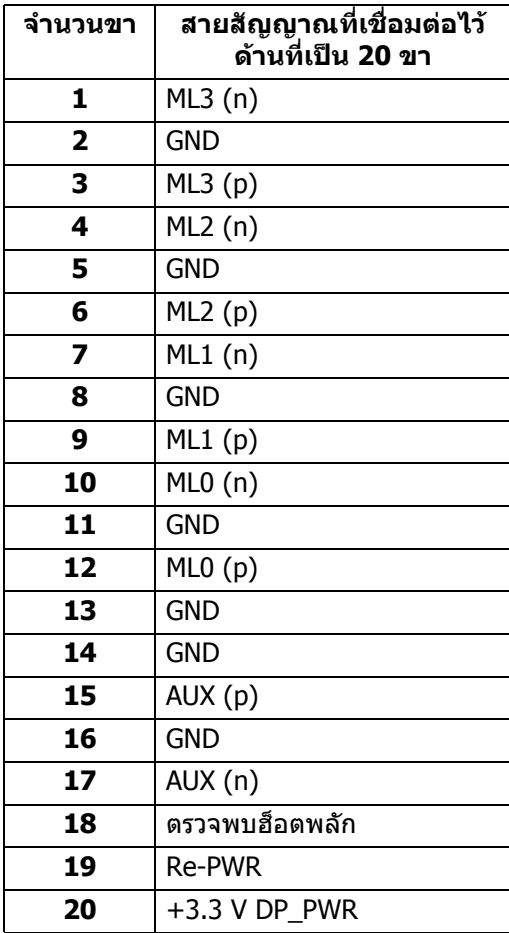

(dell

#### **ขั้วตอ HDMI**

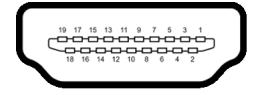

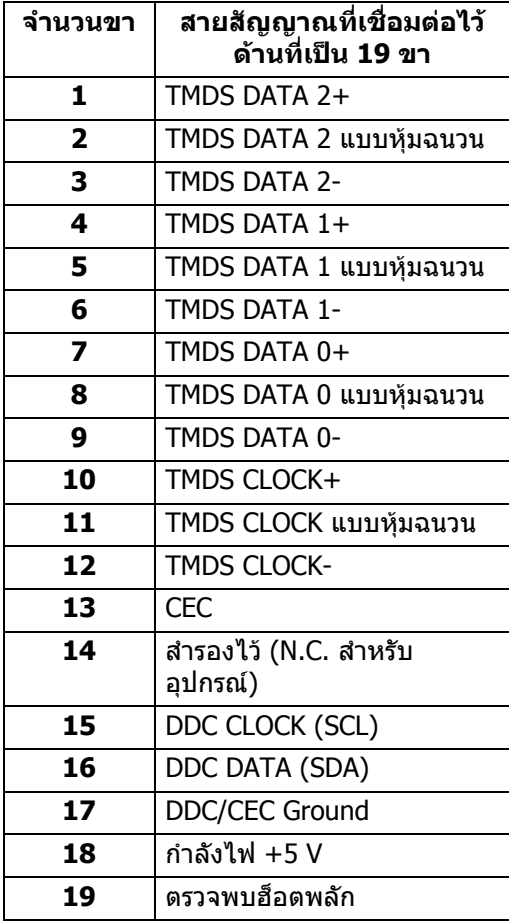

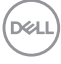

### <span id="page-22-0"></span>**นโยบายคุณภาพและพิกเซลสําหรับมอนิเตอร LCD**

ในระหวางกระบวนการผลิตมอนิเตอร LCD ไมใชเรื่องผิดปกติที่จะมีหนึ่งหรือหลายพิก ี่ เซลที่สว่างคงที่ภายใต้สถานะที่ไม่มีการเปลี่ยนแปลง ซึ่งมองเห็นได้ยาก และไม่มีผล ึกระทบใดๆ กับคุณภาพในการแสดงผลหรือความสามารถในการใช้งาน โปรดดข้อมูลเพิ่ม ู้เติมเกี่ยวกับนโยบายคุณภาพและพิกเซลสำหรับจอภาพของ Dell ได้ที่ [www.dell.com/pixelguidelines](https://www.dell.com/pixelguidelines)

### <span id="page-22-2"></span><span id="page-22-1"></span>**เออโกโนมิกส**

#### $∧$  ข้อควรระวัง: การใช้คีย์บอร์ดไม่ถูกต้องหรือเป็นเวลานานอาจส่งผลให้เกิด **การบาดเจ็บได**

 $\wedge$  ข้อควรระวัง: การดูหน้าจอมอนิเตอร์เป็นระยะเวลานานอาจทำให้ปวดตา เพื่อความสะดวกสบายและประสิทธิภาพ ให้ปฏิบัติตามคำแนะนำต่อไปนี้เมื่อตั้งค่าและใช้ งานเวิรกสเตชันคอมพิวเตอรของคุณ:

- จัดตําแหนงคอมพิวเตอรของคุณเพื่อใหมอนิเตอรและคียบอรดอยูตรงหนาค ุณขณะ ู่ที่คุณทำงาน ชั้นวางพิเศษมีวางจำหน่ายทั่วไปเพื่อช่วยให้คุณจัดวางตำแหน่ง คียบอรดไดอยางถูกตอง
- ในการลดความเสี่ยงการเกิดตาลาและปวดคอ/แขน/หลัง/ไหลจากการใชมอนิเตอร เปนระยะเวลานาน เราขอแนะนําใหคุณ:
	- 1. ตั้งระยะหางของหนาจอตั้งแต 20 ถึง 28 นิ้ว (50 70 ซม.) จากดวงตาของคุณ
	- 2. กะพริบตาบ่อยๆ เพื่อทำให้ดวงตาของคุณชุ่มชื้น หรือทำให้ตาเปียกชื้นน้ำ หลัง ใช้มอนิเตอร์เป็นเวลานาน
	- 3. หยุดพัก 20 นาทีในทุกสองชั่วโมงเปนประจํา และบอยๆ
	- ่ 4. พักสายตาจากมอนิเตอร์และมองวัตถุไกลๆ ที่ระยะ 20 ฟุตเป็นเวลาอย่าง นอย 20 วินาทีในระหวางหยุดพัก
	- .5. ยืดตัวเพื่อลดอาการเมื่อยของคอ แขน หลัง และบ่า ในระหว่างพัก
- ตรวจสอบให้แน่ใจว่าหน้าจอมอนิเตอร์อยู่ในระดับสายตาหรือต่ำลงเล็กน้อยเมื่อคุณ นั่งอย่หน้ามอนิเตอร์
- ปรับความเอียงของมอนิเตอร์ ความคมชัดและการตั้งค่าความสว่าง
- ปรับแสงรอบขางรอบตัวคุณ (เชนไฟเหนือศีรษะ โคมไฟตั้งโตะและผามานหรือมลู ี่ บนหนาตางใกลเคียง) เพื่อลดแสงสะทอนและแสงบนหนามอนิเตอร
- ใชเกาอี้ที่รองรับหลังสวนลางไดดี
- วางแขนในแนวนอนโดยให้ข้อมือของคุณในตำแหน่งที่เป็นปกติ และสะดวกสบาย ขณะใชคียบอรดหรือเมาส
- ออกจากพื้นที่เพื่อพักมือในขณะที่ใช้คีย์บอร์ดหรือเมาส์
- ปลอยใหตนแขนของคุณผอนคลายอยางเปนธรรมชาติทั้งสองขาง
- ตรวจสอบใหแนใจวาเทาของคุณวางราบกับพื้น

DELI

- เมื่อนั่ง ตรวจสอบให้แน่ใจว่าน้ำหนักของขาของคุณอย่ที่เท้าของคุณและไม่ได้อย่ ่ ในส่วนด้านหน้าของที่นั่งของคุณ ปรับความสูงของเก้าอี้ของคุณ หรือใช้ที่วางเท้า หากจําเปนเพื่อรักษาทาที่เหมาะสม
- ทำท่าทางในการทำกิจกรรมของคุณให้แตกต่างไม่เหมือนเดิม พยายามจัดระเบียบ ึงานของคุณ เพื่อที่คุณจะได้ไม่ต้องนั่งทำงานเป็นเวลานาน พยายามยืนหรือลุกขึ้น แลวเดินไปรอบ ๆ เปนชวง ๆ
- รักษาใหใตโตะของคุณใหปราศจากสิ่งกีดขวางและสายเคเบิลหรือสายไฟที่ ้อาจรบกวนการทำงานของที่นั่งที่สะดวกสบายหรืออาจทำให้เกิดอับตรายจากการ สะดุด

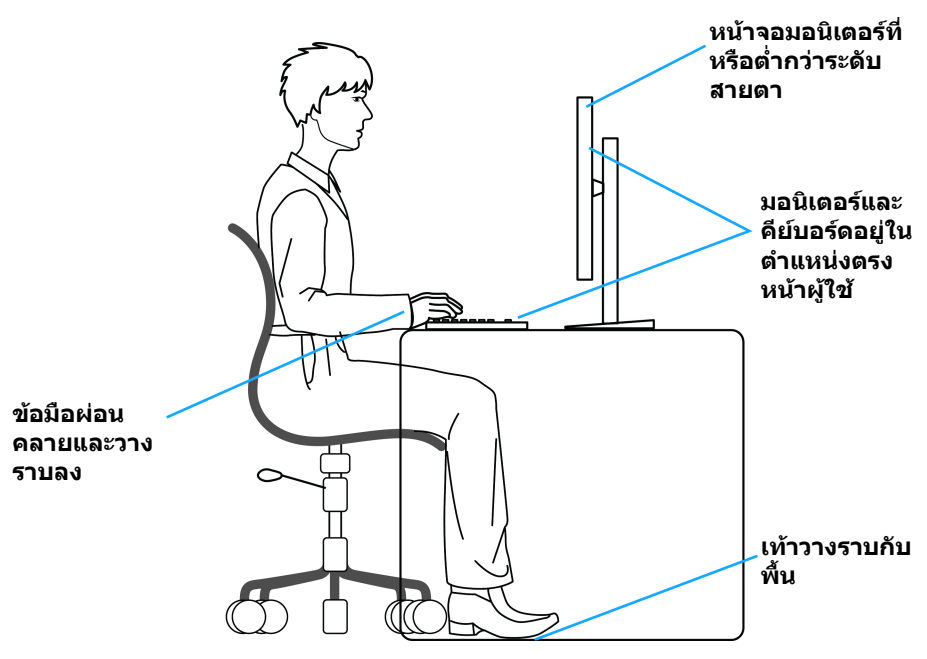

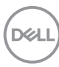

### <span id="page-24-0"></span>**การจัดการและการเคลื่อนยายจอแสดงผลของคุณ**

เพื่อใหแนใจวามอนิเตอรไดรับการจัดการอยางปลอดภัยเมื่อยกหรือเคลื่อนยาย ใหปฏิบัติ ตามแนวทางที่ระบุไวดานลาง:

- ก่อนที่จะเคลื่อนย้ายหรือยกมอนิเตอร์ ให้ปิดคอมพิวเตอร์และมอนิเตอร์ของคณ
- ถอดสายเคเบิลทั้งหมดออกจากมอนิเตอร
- วางมอนิเตอร์ไว้ในกล่องเดิมด้วยบรรจุภัณฑ์ดั้งเดิม
- จับที่ขอบด้านล่างและด้านข้างของมอนิเตอร์ให้แน่น โดยไม่ต้องใช้แรงกดมากเกิน ไปเมื่อยกหรือเคลื่อนยายมอนิเตอร

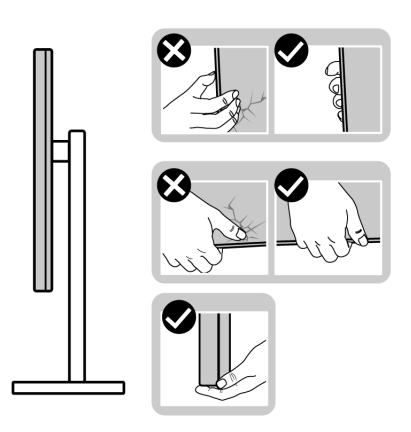

• เมื่อยกหรือย้ายมอนิเตอร์ ตรวจสอบให้แน่ใจว่าหน้าจอหันหน้าออกจากตัวคุณและ อยากดบนพื้นที่แสดงผลเพื่อหลีกเลี่ยงรอยขีดขวนหรือความเสียหาย

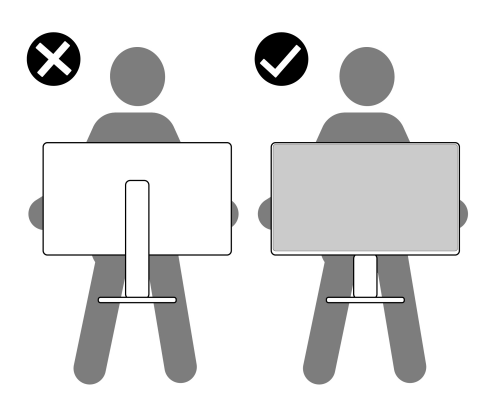

• เมอเคล ื่ ื่อนยายมอนิเตอรใหหลีกเลี่ยงการกระแทกหรือการสั่นสะเทือนอยางฉับ พลัน

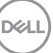

• เมื่อยกหรือย้ายมอนิเตอร์ อย่าพลิกมอนิเตอร์กลับหัวขณะที่ถือฐานขาตั้งหรือขาตั้ง ียกสูง การทำเช่นนี้อาจทำให้มอนิเตอร์เสียหายหรือทำให้เกิดก<sup>๊</sup>ารบาดเจ็บ

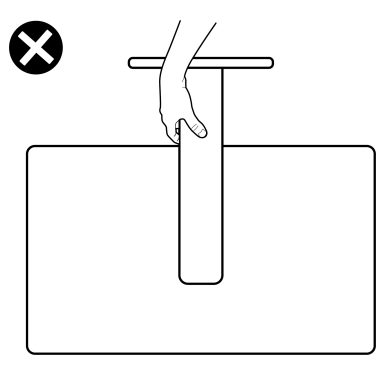

### <span id="page-25-0"></span>**คูมือการดูแลรักษา**

#### <span id="page-25-1"></span>**การทําความสะอาดมอนิเตอรของคุณ**

- **ขอควรระวัง: อานและปฏิบัติตาม** [คําแนะนําดานความปลอดภัย](#page-68-5) **กอนการทํา ความสะอาดมอนิเตอร**
- **คําเตือน: กอนที่จะทําความสะอาดมอนิเตอรใหถอดปลั๊กสายไฟมอนิเตอร ออกจากเตาเสียบไฟฟา**

ี่สำหรับวิธีการปฏิบัติที่ดีที่สุด ให้ปฏิบัติตามคำแนะนำในรายการด้านล่าง ในขณะนำ มอนิเตอรออกจากกลอง ทําความสะอาด หรือการดูแลมอนิเตอรของคุณ:

- ในการทำความสะอาดหน้าจอป้องกันไฟฟ้าสถิตย์ ใช้ผ้าน่มที่สะอาดชบน้ำเปียก ิหมาดๆ ถ้าเป็นไปได้ ใช้กระดาษทำความสะอาดหน้าจอแบบพิเศษ หรือน้ำยาทำ ความสะอาดที่เหมาะกับสารเคลือบหน้าจอป้องกันไฟฟ้าสถิตย์ อย่าใช้ เบนซิน ทินเนอร์ แอมโมเนีย น้ำยาทำความสะอาดที่มีฤทธิ์รุนแรง หรือเครื่องเป่า อากาศ
- ใช้ผ้าชบน้ำอ่นหมาดๆ ในการทำความสะอาดมอนิเตอร์ หลีกเลี่ยงการใช้ผงซัก ฟอก หรือสารทำความสะอาดที่มีลักษณะเดียวกัน ซึ่งทิ้งคราบฟิล์มบางๆ ไว้บน มอนิเตอร
- หากคุณสังเกตเห็นผงแป้งสีขาว เมื่อคุณนำมอนิเตอร์ออกจากกล่อง ให้ใช้ผ้าเช็ด ออก
- จัดการกับมอนิเตอรดวยความระมัดระวัง เนื่องจากมอนิเตอรสีเขมอาจมีรอยขีด ข่วน และมีรอยครูดสีขาวได้มากกว่ามอนิเตอร์สีอ่อน
- เพื่อช่วยให้สามารถคงคุณภาพการแสดงภาพที่ดีที่สุดบนมอนิเตอร์ของคุณ ให้ใช้ โปรแกรมรักษาหนาจอที่มีการเปลี่ยนภาพตลอด และปดมอนิเตอรเมื่อไมมีการใช งาน

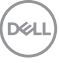

## <span id="page-26-0"></span>**การติดตั้งมอนิเตอร**

### <span id="page-26-1"></span>**การเชื่อมตอขาตั้ง - S2721D**

**หมายเหตุ: ขาตั้งไมไดติดตั้งมาจากโรงงาน**

**หมายเหตุ: ดําเนินการตามขั้นตอนตอไปนี้เพื่อเชื่อมตอขาตั้งซึ่งนําสงมา พรอมมอนิเตอรของคุณ หากคุณเชื่อมตอขาตั้งที่ซื้อมาจากแหลงอื่น ใหทํา ตามขั้นตอนในการติดตั้งที่มาพรอมกับขาตั้งนั้นแทน**

เพื่อเชื่อมตอขาตั้งมอนิเตอร:

- **1.** ดําเนินการตามคําแนะนําบนฝาของกลองบรรจุภัณฑในการถอดขาตั้งออกจากโฟม ดานบนที่ยึดไวเพื่อความปลอดภัย
- **2.** ถอดฝา VESA, แกนยกขาตั้งและฐานขาตั้งจากวัสดุรองบรรจุภัณฑ

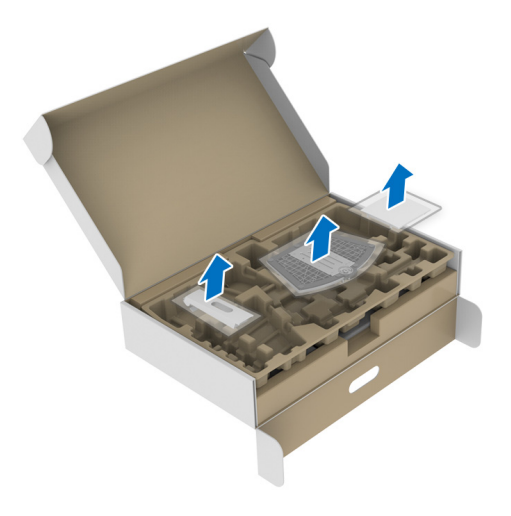

- **3.** จัดตําแหนงและวางแกนยกขาตั้งบนฐานขาตั้ง
- **4.** เปดที่จับสกรูที่ดานลางของฐานขาตั้งแลวหมุนตามเข็มนาฬิกาเพื่อยึดชุดขาตั้ง
- **5.** ปดที่จับสกรู

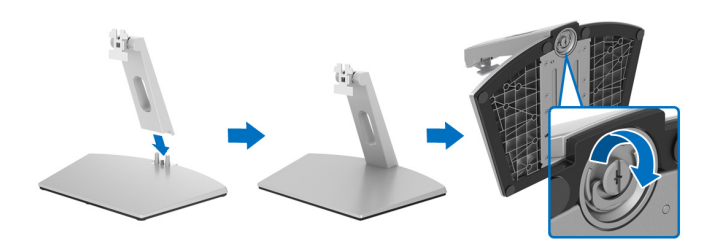

**6.** เปดฝาครอบปองกันเพื่อเขาถึงชอง VESA บนจอแสดงผล

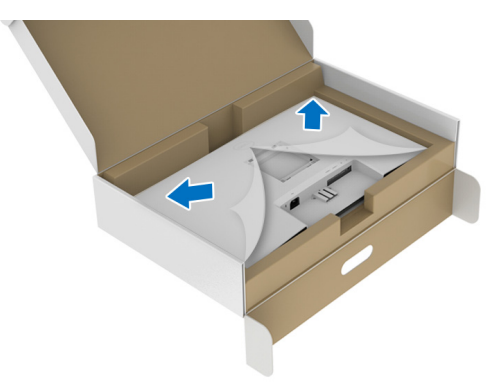

**7.** จัดตําแหนงและใสขอเกี่ยวชุดขาตั้งเขากับรองที่ดานหลังของจอแสดงผลจน กระทั่งล็อคเขาที่

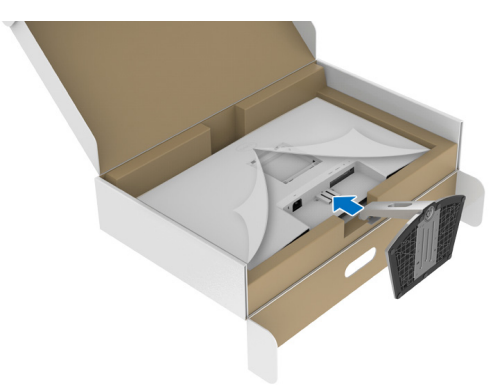

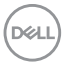

### **8.** ติดตั้งฝาครอบสกรู VESA

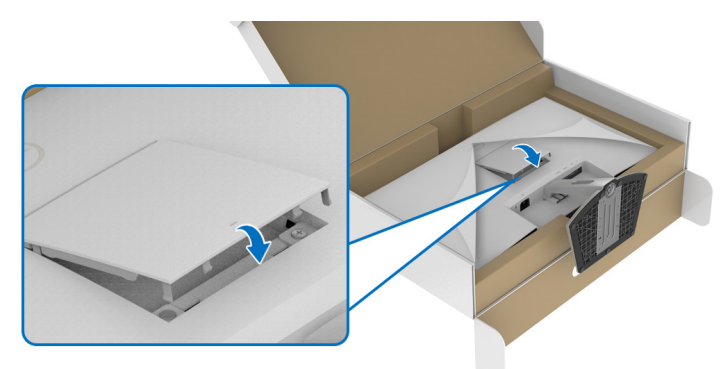

**9.** วางมอนิเตอรในตําแหนงแนวตั้งและยกฝาครอบปองกันออกจากมอนิเตอร

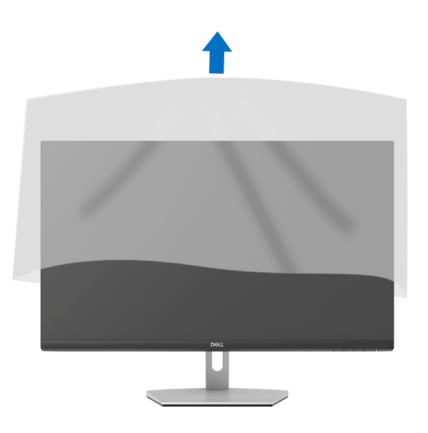

 $(\overline{\mathtt{Delta}})$ 

### <span id="page-29-0"></span>**การเชื่อมตอขาตั้ง - S2721DS**

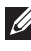

**หมายเหตุ: ขาตั้งไมได ติดตั้งมาจากโรงงาน**

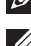

**หมายเหตุ: ดําเนินการตามขั้นตอนตอไปนี้เพื่อเชื่อมตอขาตั้งซึ่งนําสงมา พรอมมอนิเตอรของคุณ หากคุณเชื่อมตอขาตั้งที่ซื้อมาจากแหลงอื่น ใหทํา ตามขั้นตอนในการติดตั้งที่มาพรอมกับขาตั้งนั้นแทน**

้เพื่อเชื่อมต่อขาตั้งมอนิเตอร์:

- **1.** ดำเนินการตามคำแนะนำบนฝาของกล่องบรรจภัณฑ์ในการถอดขาตั้งออกจากโฟม ดานบนที่ยึดไวเพื่อความปลอดภัย
- **2.** ถอดแกนยกขาตั้งและฐานขาตั้งจากวัสดุรองบรรจุภัณฑ

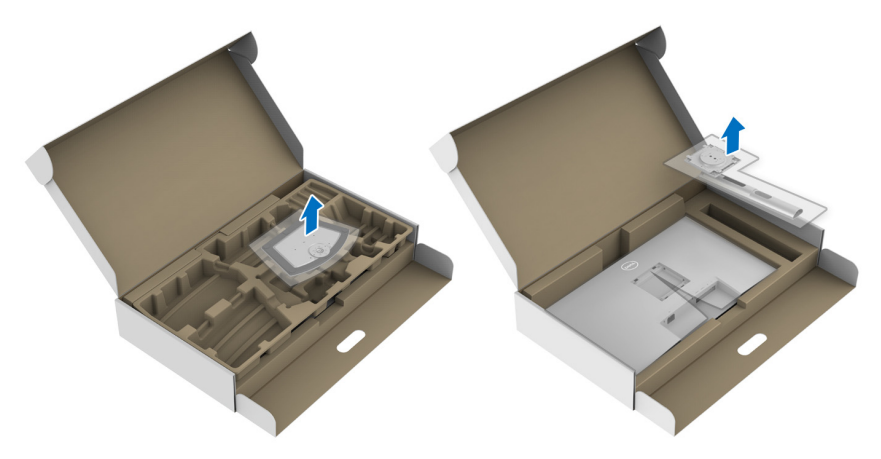

- **3.** จัดตําแหนงและวางแกนยกขาตั้งบนฐานขาตั้ง
- **4.** เปดที่จับสกรูที่ดานลางของฐานขาตั้งแลวหมุนตามเข็มนาฬิกาเพื่อยึดชุดขาตั้ง
- **5.** ปดที่จับสกรู

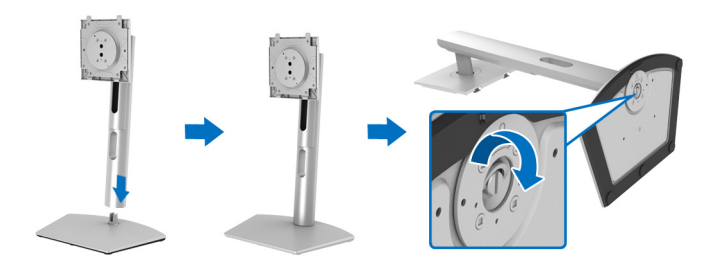

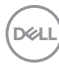

**6.** เปดฝาครอบปองกันเพื่อเขาถึงชอง VESA บนจอแสดงผล

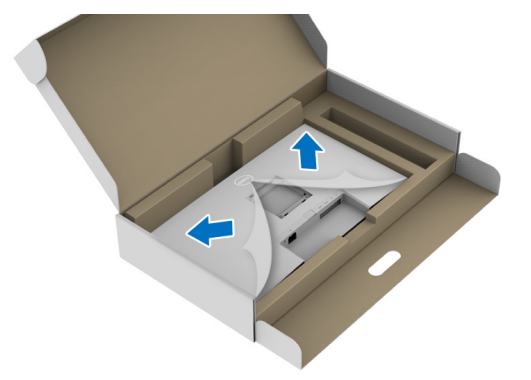

- **7.** ยึดชุดขาตั้งนี้เขากับจอแสดงผล
	- **a.** ปรับตําแหนงและเลื่อนแท็บบนแกนยกขาตั้งเขากับชอง VESA
	- **b.** กดขาตั้งจนกระทั่งยึดเขากับมอนิเตอร

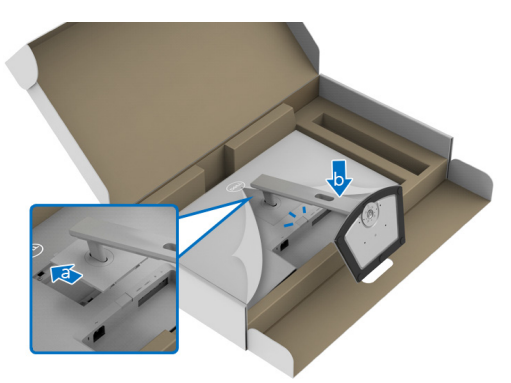

(dell

- **8.** ถือแกนยกขาตั้งดวยมือทั้งสองขางใหแนนแลวยกมอนิเตอรขึ้น จากนั้นวาง ้มอนเพนอกอาการก่องกว่านั้นอาการกับพนมหนึ่ง<br>บอบิเตอร์ไว้ในตำแหน่งแนวตั้งบนพื้นผิวเรียบ
- **หมายเหตุ: ถือขาตั้งใหแนนเมื่อยกมอนิเตอรเพื่อหลีกเลี่ยงความเสียหายจาก อุบัติเหตุ**

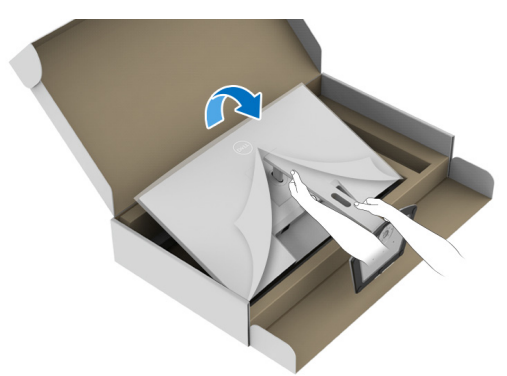

**9.** ยกฝาปดปองกันออกจากมอนเตอร ิ

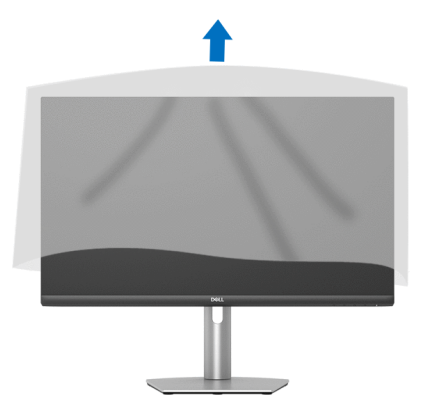

### <span id="page-31-0"></span>**การเชื่อมตอมอนิเตอรของคุณ**

- $\wedge$ ุ∖ คำเตือน: ก่อนที่คุณจะเริ่มกระบวนการใดๆ ในส่วนนี้ ให้ปฏิบัติตาม <u>คำแนะน</u>ำ [ดานความปลอดภัย](#page-68-5)
	- **หมายเหตุ: มอนิเตอรของ Dell ไดรับการออกแบบมาใหทํางานไดดีที่สุดกับ สายเคเบิลในกลองของ Dell Dell ไมร ับประกันคุณภาพและประสิทธิภาพ ของวิดีโอเมื่อใชสายเคเบิลที่ไมใช ของ Dell**

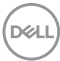

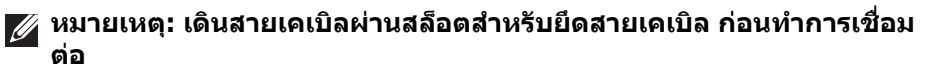

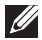

**หมายเหตุ: อยาเชื่อมตอสายเคเบิลทั้งหมดเขากับคอมพิวเตอรพรอมกัน**

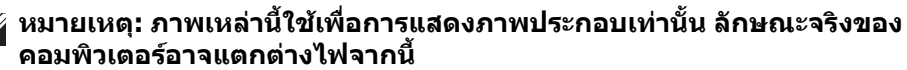

ในการการเชื่อมต่อมอนิเตอร์ของคุณเข้ากับคอมพิวเตอร์:

- **1.** ปดคอมพิวเตอรของคุณ และดึงสายไฟออก
- **2.** เชื่อมตอสายเคเบิล HDMI หรือ DisplayPort จากมอนิเตอรไปยังคอมพิวเตอรของ คุณ

#### <span id="page-32-0"></span>**การเชื่อมตอ HDMI และสายไฟ**

#### **S2721D**

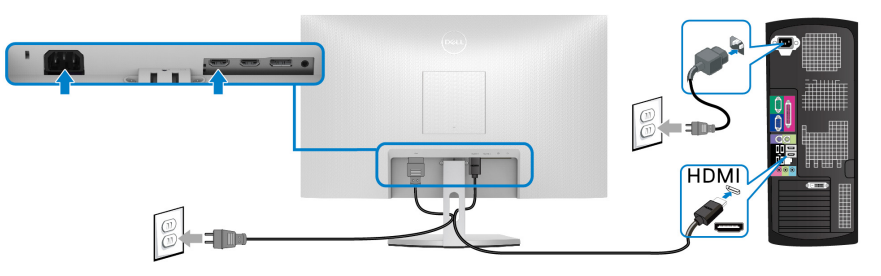

#### **S2721DS**

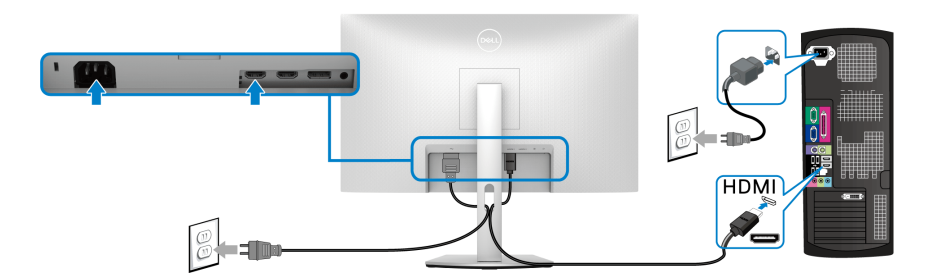

DELI

<span id="page-33-0"></span>**การเชอมต ื่ อสายเคเบิล DisplayPort (DP เปน DP) (อุปกรณเสริม) และสายไฟ S2721D**

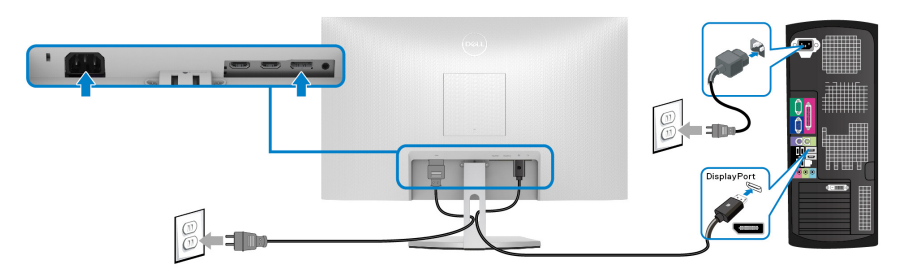

**S2721DS**

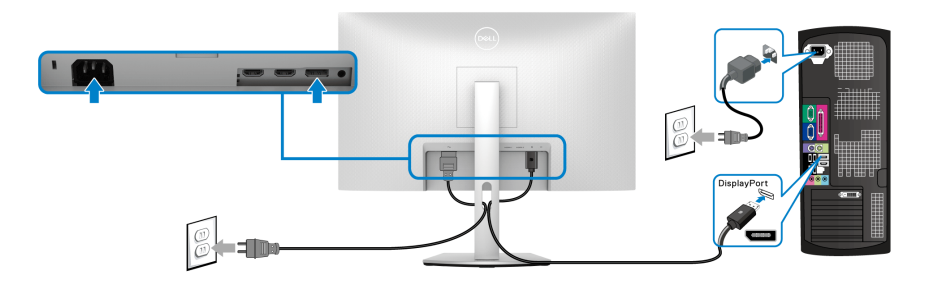

### <span id="page-33-1"></span>**การจัดการกับสายเคเบิล**

**S2721D S2721DS**

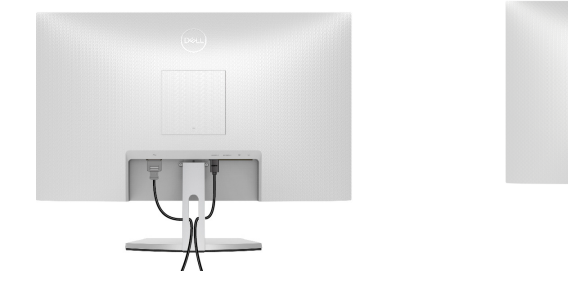

หลังจากตอสายเคเบิลที่จําเปนทั้งหมดเขากับมอนิเตอรและคอมพิวเตอรของคุณ ี แล้ว (โปรดดู การเชื่อมต่อมอนิเตอร์ของคุณ สำหรับการต่อสายเคเบิล) ให้จัดระเบียบสาย เคเบิลทั้งหมดตามที่แสดงดานบน

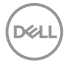

### <span id="page-34-0"></span>**การเปดมอนิเตอรของคุณ**

S2721D

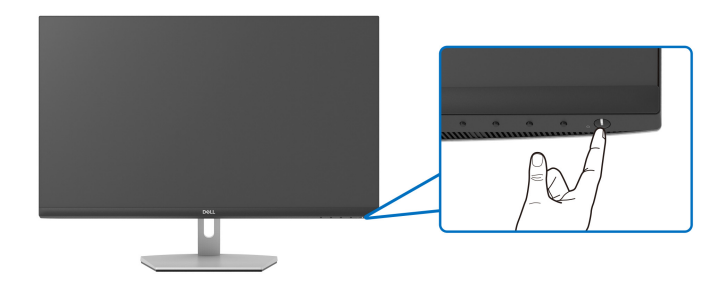

S2721DS

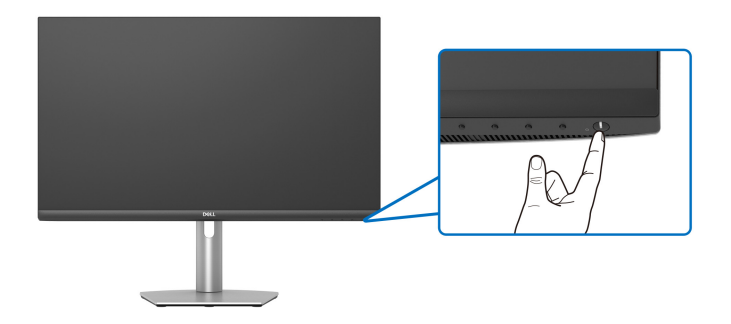

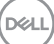

### <span id="page-35-0"></span>**การยึดมอนิเตอรของคุณโดยใชล็อค Kensington (อุปกรณเสริม)**

ีสล็อตล็อคเพื่อความปลอดภัยอย่ที่ด้านล่างของมอนิเตอร์ (โปรดด <u>ช่องล็อคเครื่องกัน</u> [หลน](#page-12-1))

ี่ สำหรับข้อมลเพิ่มเติมเกี่ยวกับการใช้ล็อค Kensington (ซื้อแยกต่างหาก) โปรดดู เอกสาร ที่มาพรอมกับล็อค

ยึดมอนิเตอรของคุณเขากับโตะโดยใชล็อคเพื่อความปลอดภัย Kensington

#### **S2721D**

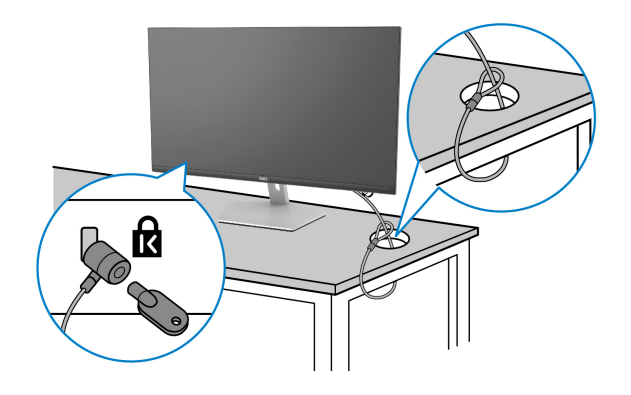

**S2721DS**

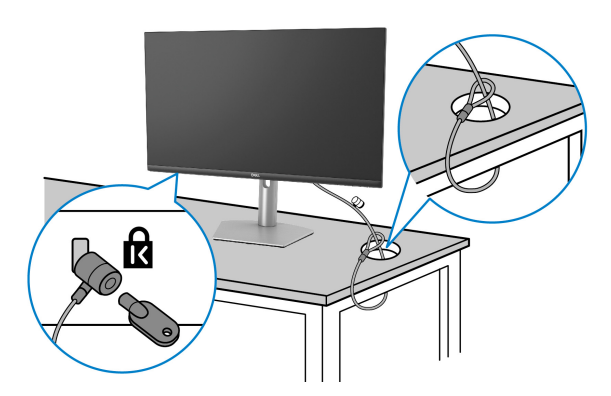

**หมายเหตุ: ภาพเหลานี้ใชเพื่อการแสดงภาพประกอบเทานั้น ลักษณะจริงของ ล็อคอาจแตกตางไฟจากนี้**

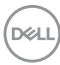

### <span id="page-36-0"></span>**การถอดขาตั้งมอนิเตอร - S2721D**

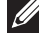

**หมายเหตุ: เพื่อปองกันรอยขีดขวนบนจอ LCD ขณะถอดขาตั้งออก ตรวจ สอบใหแนใจวามีการวางมอนิเตอรไวบนพื้นผิวที่นุมและสะอาด**

**หมายเหตุ: ดําเนินการตามขั้นตอนตอไปนี้เพื่อถอดขาตั้งซึ่งนําสงมาพรอม มอนิเตอรของคุณออก หากคุณถอดขาตั้งที่ซื้อมาจากแหลงอื่น ใหทําตามขั้น ตอนในการติดตั้งที่มาพรอมกับขาตั้งนั้นแทน**

เพื่อถอดขาตั้งออก:

- **1.** วางมอนิเตอรลงบนผานุมหรือโซฟานุม
- **2.** กดรอยบุมบนฝา VESA เพื่อปลดออกจากดานหลังของจอแสดงผล

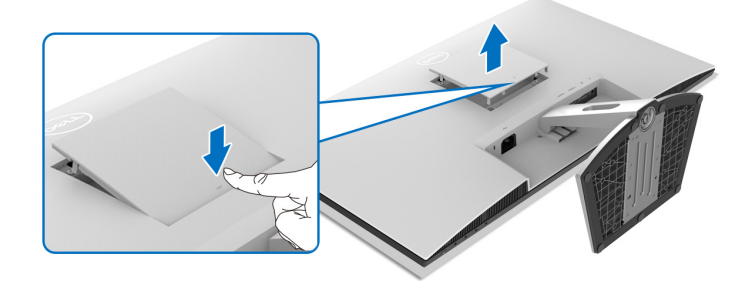

- **3.** ใชไขควงยาวกดสลักปลดที่อยูในชองวางเหนือขาตั้ง
- **4.** เมื่อดันสลักออกแลว ใหเลื่อนขาตั้งออกจากมอนิเตอร

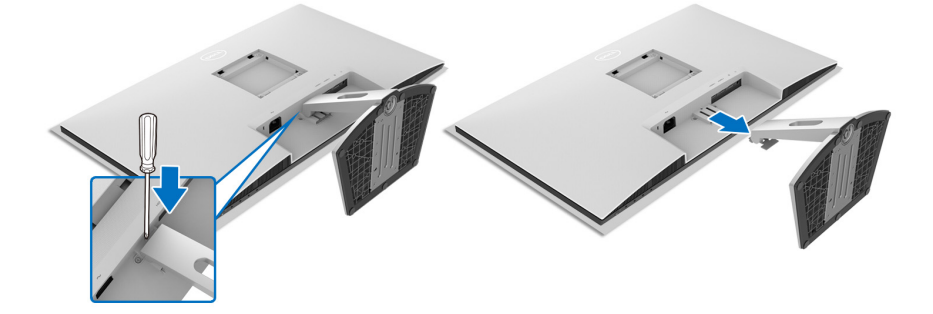

DØL

### <span id="page-37-0"></span>**การถอดขาตั้งมอนิเตอร - S2721DS**

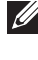

**หมายเหตุ: เพื่อปองกันรอยขีดขวนบนจอ LCD ขณะถอดขาตั้งออก ตรวจ สอบใหแนใจวามีการวางมอนิเตอรไวบนพื้นผิวที่นุมและสะอาด**

**หมายเหตุ: ดําเนินการตามขั้นตอนตอไปนี้เพื่อถอดขาตั้งซึ่งนําสงมาพรอม มอนิเตอรของคุณออก หากคุณถอดขาตั้งที่ซื้อมาจากแหลงอื่น ใหทําตามขั้น ตอนในการติดตั้งที่มาพรอมกับขาตั้งนั้นแทน**

เพื่อถอดขาตั้งออก:

- **1.** วางมอนิเตอรลงบนผานุมหรือโซฟานุม
- **2.** กดปุมปลดขาตั้งที่ดานหลังของจอแสดงผลคางไว
- **3.** ยกยกขาตั้งขึ้นและดึงออกจากมอนิเตอร

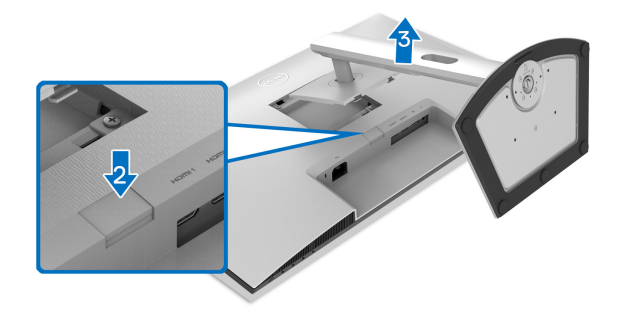

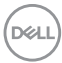

### <span id="page-38-0"></span>**อุปกรณยึดผนัง VESA (อุปกรณเสริม) S2721D**

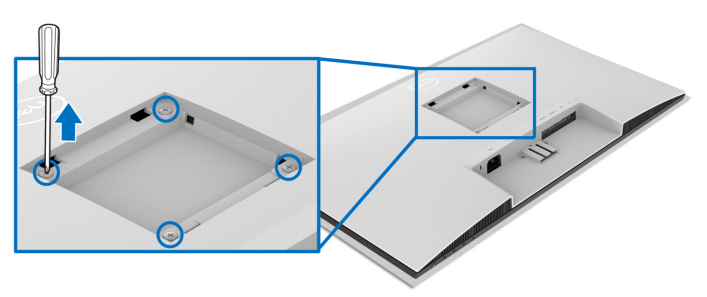

#### **S2721DS**

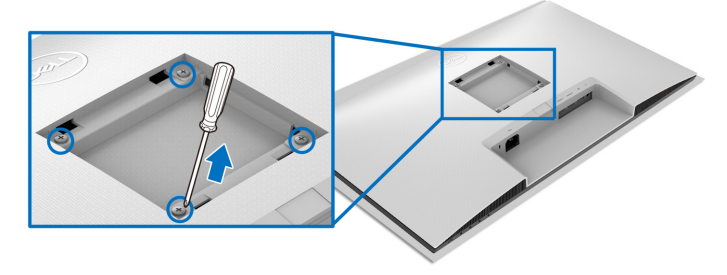

(ขนาดสกรู: M4 x 10 มม.)

อานขั้นตอนที่ใหมาพรอมกับชุดยึดผนัง VESA ที่ใชดวยกันได

- **1.** วางจอแสดงผลบนผาหรือเบาะที่นุมบนโตะที่มีพื้นผิวเรียบและมั่นคง
- **2.** ถอดขาตั้งมอนิเตอร (โปรดดู[การถอดขาตั้งมอนิเตอร](#page-36-0) S2721D และ [การถอดขา](#page-37-0) ตั้งมอนิเตอร [- S2721DS](#page-37-0))
- **3.** ใชไขควงแฉกเพื่อถอดสกรูสี่ตัวที่ยึดฝาปดดานหลังของจอแสดงผลออก
- **4.** ติดตั้งแผนโลหะยึดจากชุดติดผนังเขากับจอแสดงผล
- **5.** ติดมอนิเตอรบนผนัง สําหรับขอมูลเพิ่มเติม โปรดดูเอกสารประกอบที่มาพรอมกับ ชุดติดตั้งบนผนัง

**หมายเหตุ: สําหรับเฉพาะใชกับแผนโลหะยึดผนังในรายการ UL หรือ CSA หรือ GS ซึ่งสามารถรับน้ําหนัก/โหลดต่ําสุด ที่ 17.6 กก. (S2721D/S2721DS)**

DØL

## <span id="page-39-3"></span><span id="page-39-0"></span>**การใชงานมอนิเตอร**

### <span id="page-39-1"></span>**เปดมอนิเตอร**

กดปุมเปดปด เพื่อเปดมอนิเตอร

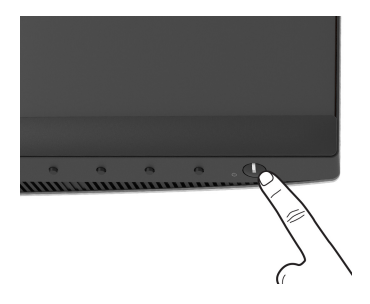

### <span id="page-39-2"></span>**การใชปุมควบคุมบนแผงดานหนา**

ใชปุมควบคุมที่อยูดานหนาของมอนิเตอรในการปรับการตั้งคา

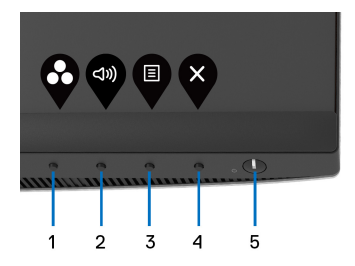

ตารางตอไปนี้ระบุปุมที่แผงควบคุมดานหนา:

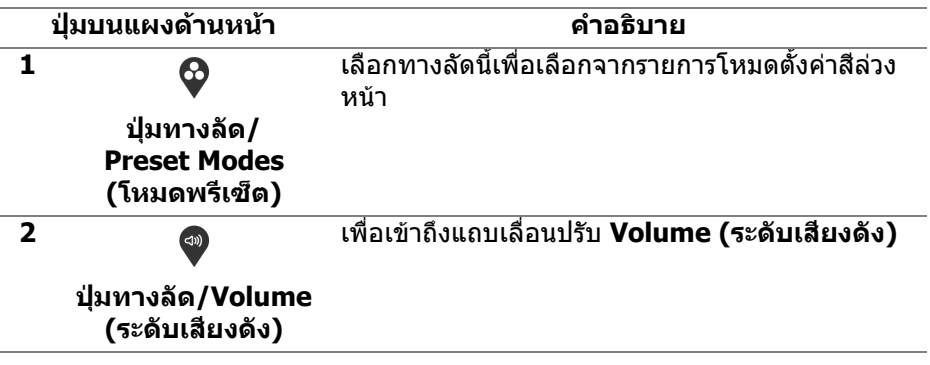

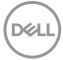

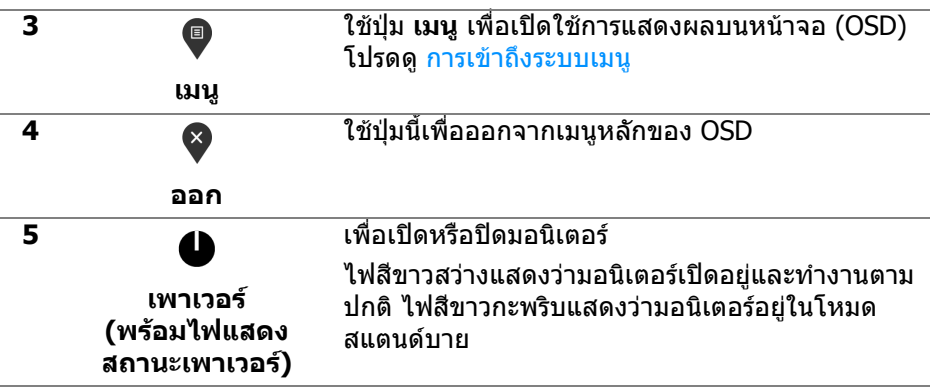

#### <span id="page-40-0"></span>**ปุมบนแผงดานหนา**

ี่ ใช้ปุ่มต่างๆ ที่อยู่ด้านหน้าของมอนิเตอร์ในการปรับการตั้งค่าภาพ

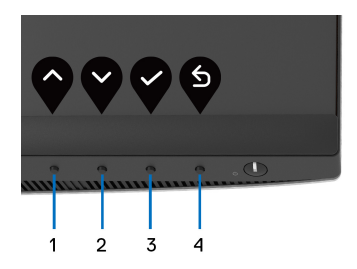

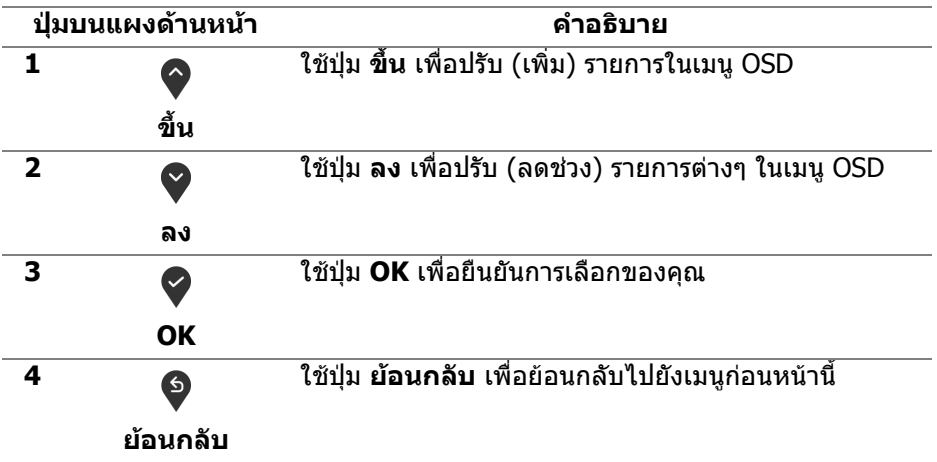

(dell

### <span id="page-41-0"></span>**การใชเมนูที่แสดงบนหนาจอ (OSD)**

<span id="page-41-1"></span>**การเขาถึงระบบเมนู**

- **หมายเหตุ: หากคุณเปลี่ยนแปลงการตั้งคา และจากนั้นใชงานอีกเมนู หนึ่ง หรือออกจากเมนู OSD มอนิเตอรจะบันทึกการเปลี่ยนแปลงเหลานั้นโดย อัตโนมัติมอนิเตอรยังบันทึกการเปลี่ยนแปลงหากคุณเปลี่ยนแปลงการตั้ง คา และจากนั้นรอใหเมนู OSD หายไป**
	- **1.** กดปุม เพื่อเปดใชเมนู OSD และแสดงเมนูหลัก

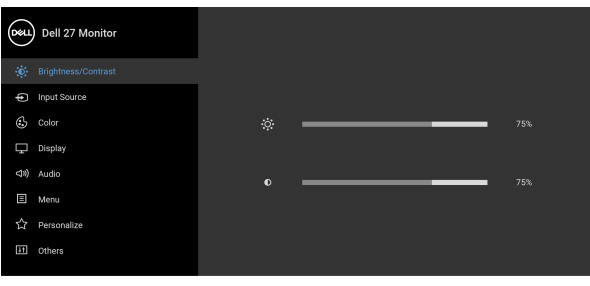

 $\bullet$   $\bullet$   $\bullet$   $\circ$ 

- **2.** กดปุ่ม ❤ และ ❤ เพื่อเลื่อนระหว่างตัวเลือกการตั้งค่า ในขณะที่คุณย้ายจากไอ คอนหนึ่งไปยังอีกไอคอนหนึ่ง ชื่อตัวเลือกจะถูกไฮไลท์ ดตารางด้านล่างสำหรับ รายการอย่างสมบรณ์ของตัวเลือกทั้งหมดที่ใช้ได้สำหรับจ<sup>ื่</sup>อแสดงผล
- **3.** กดปุ่ม �� หรือ �� หรือ �� หนึ่งครั้งเพื่อเปิดการทำงานตัวเลือกที่มีการไฮไลต์ไว้
- **หมายเหตุ: ปุมทิศทาง (และปุม OK) ที่แสดงอาจแตกตางกันไปตามเมนูที่คุณ เลือกไวใชปุมที่มีใหเลือกเพื่อทําการเลือกของคุณ**
	- **4.** กดปุ่ม ❤ และ ❤ เพื่อเลือกพารามิเตอร์ที่ต้องการ
	- **5.** กด ❤️ เพื่อ เข้าส<sub>ู่</sub>เมนูย่อย และจากนั้นใช้ปุ่มกำหนดทิศทาง ตามที่มีการระบไว้บน เมนูเพื่อดําเนินการเปลี่ยนแปลงคาของคุณ
	- **6.** เลือกปุม เพื่อกลับไปยังเมนูหลัก

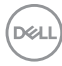

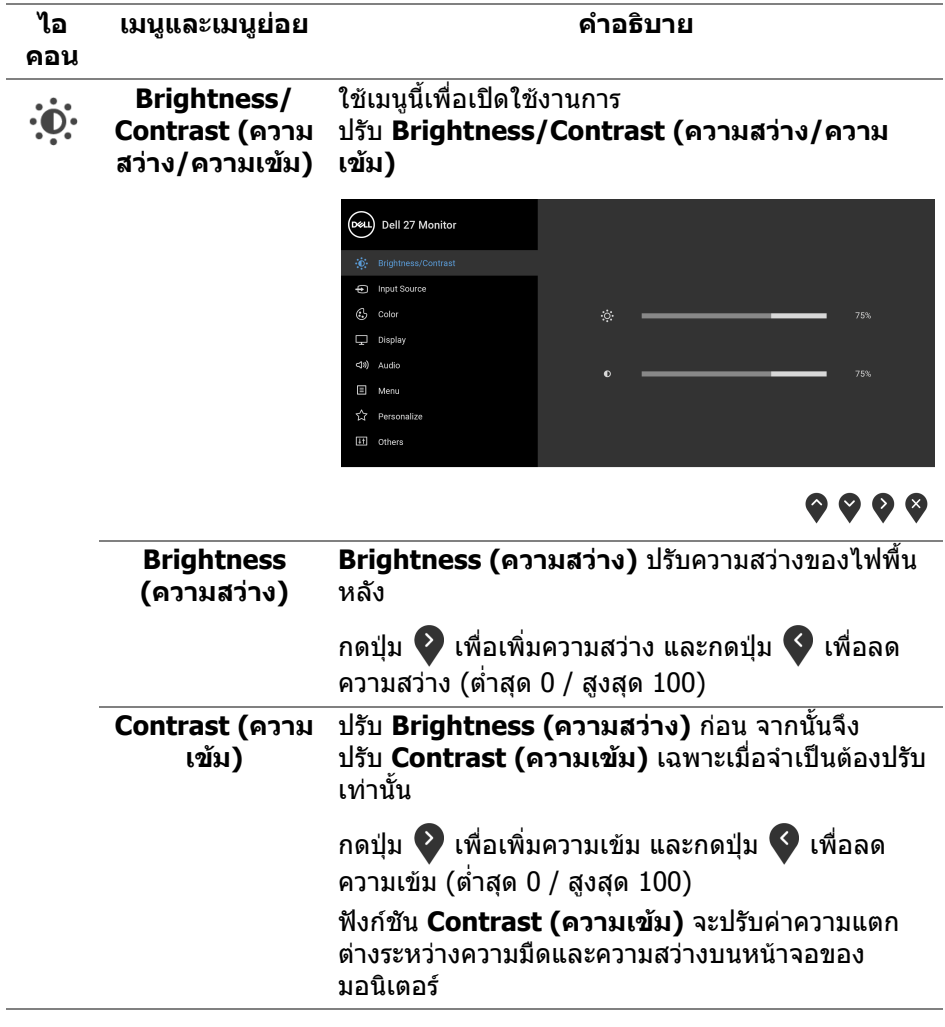

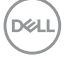

<span id="page-43-0"></span>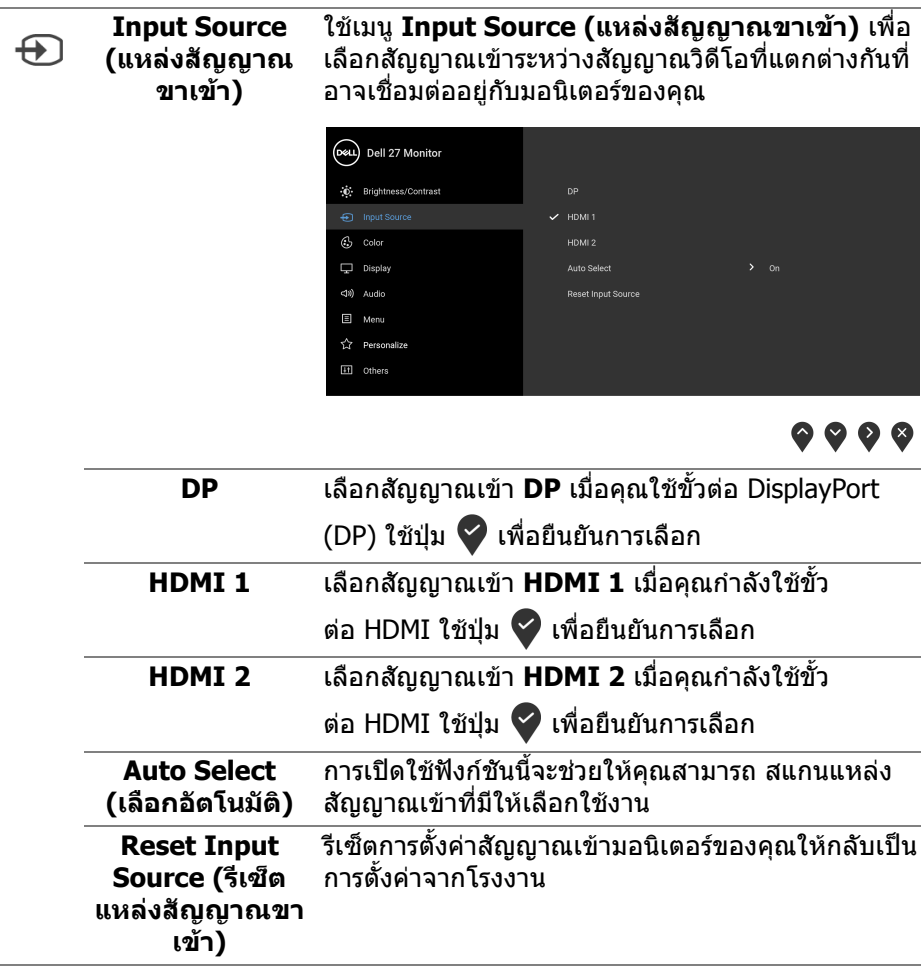

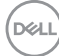

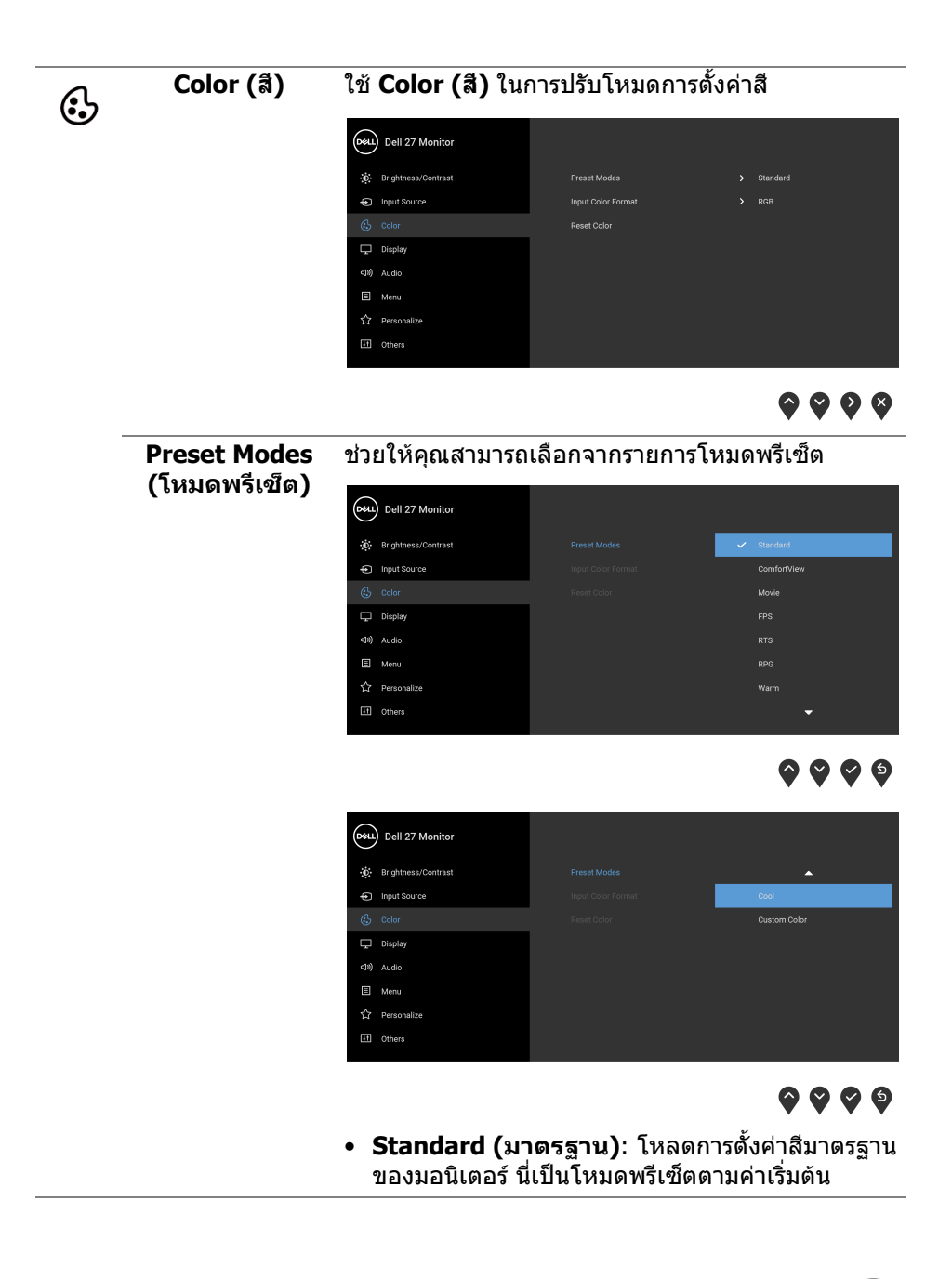

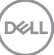

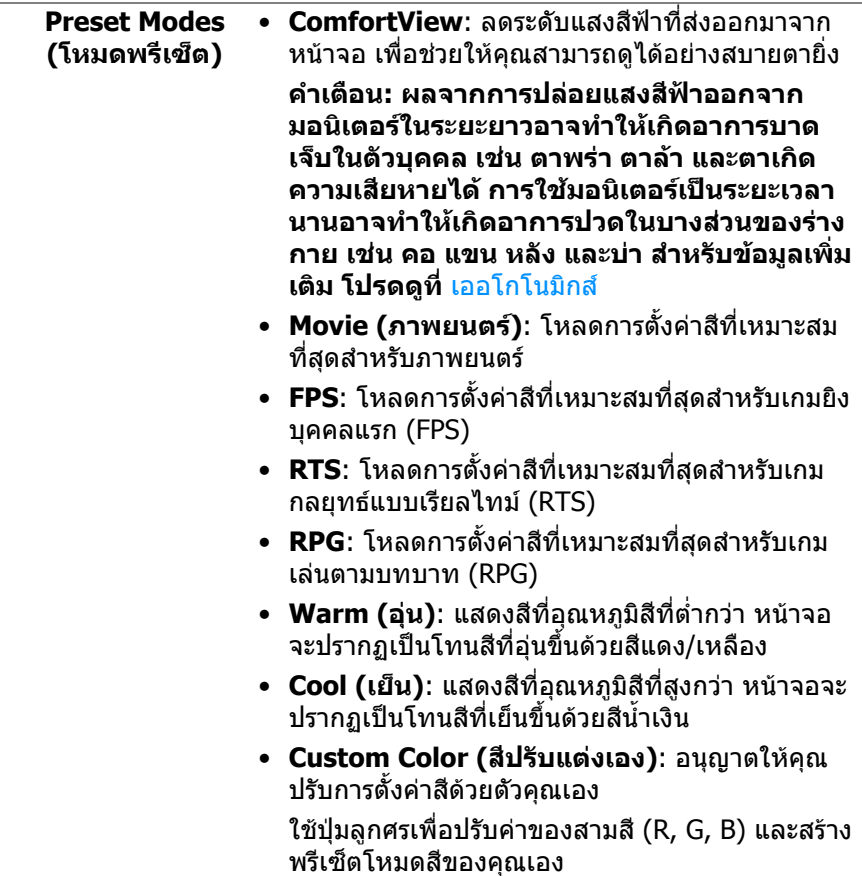

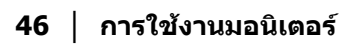

 $($ DELL $)$ 

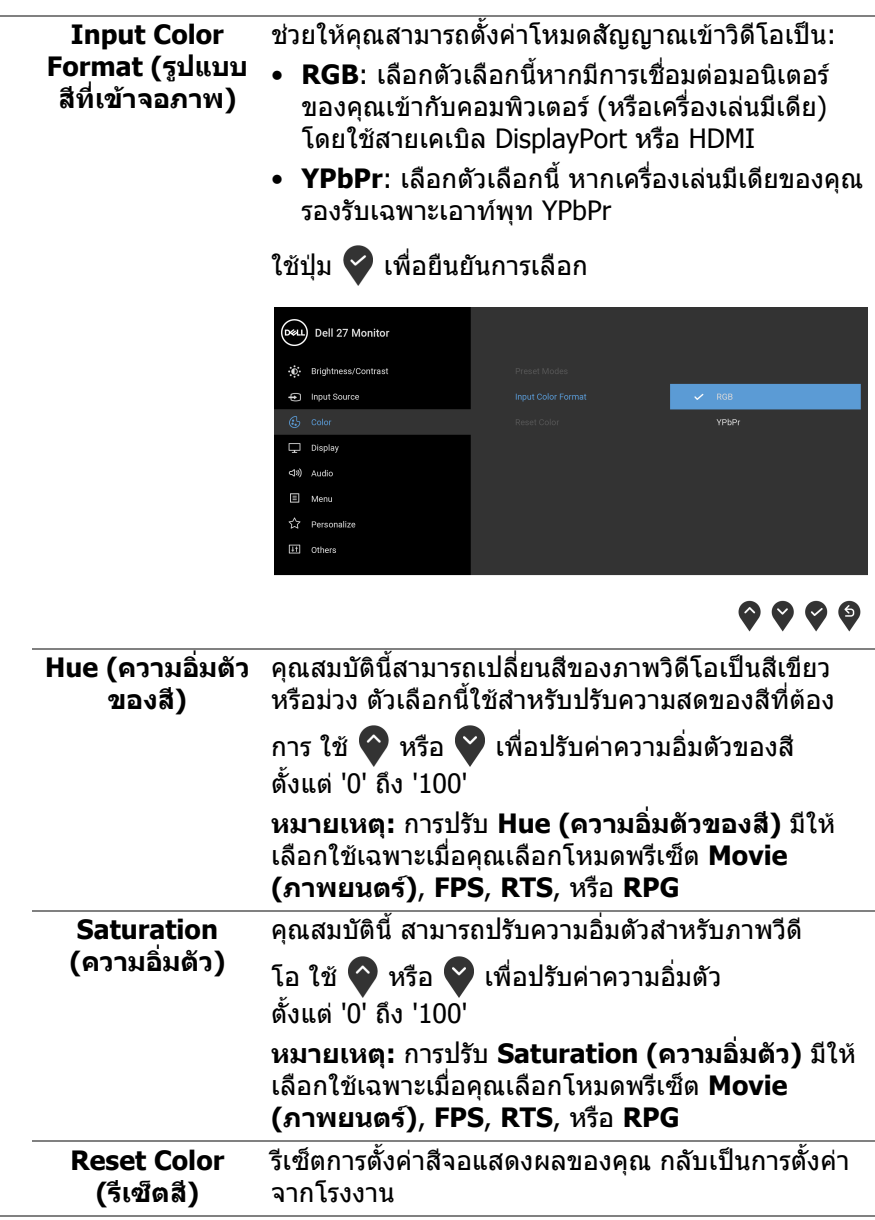

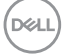

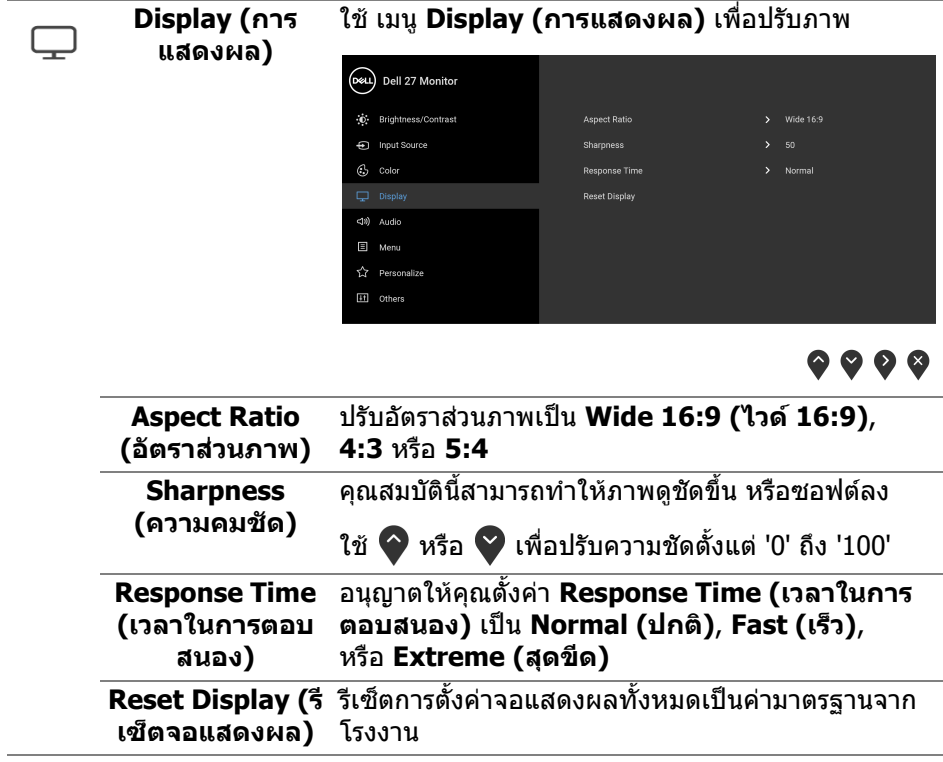

l,

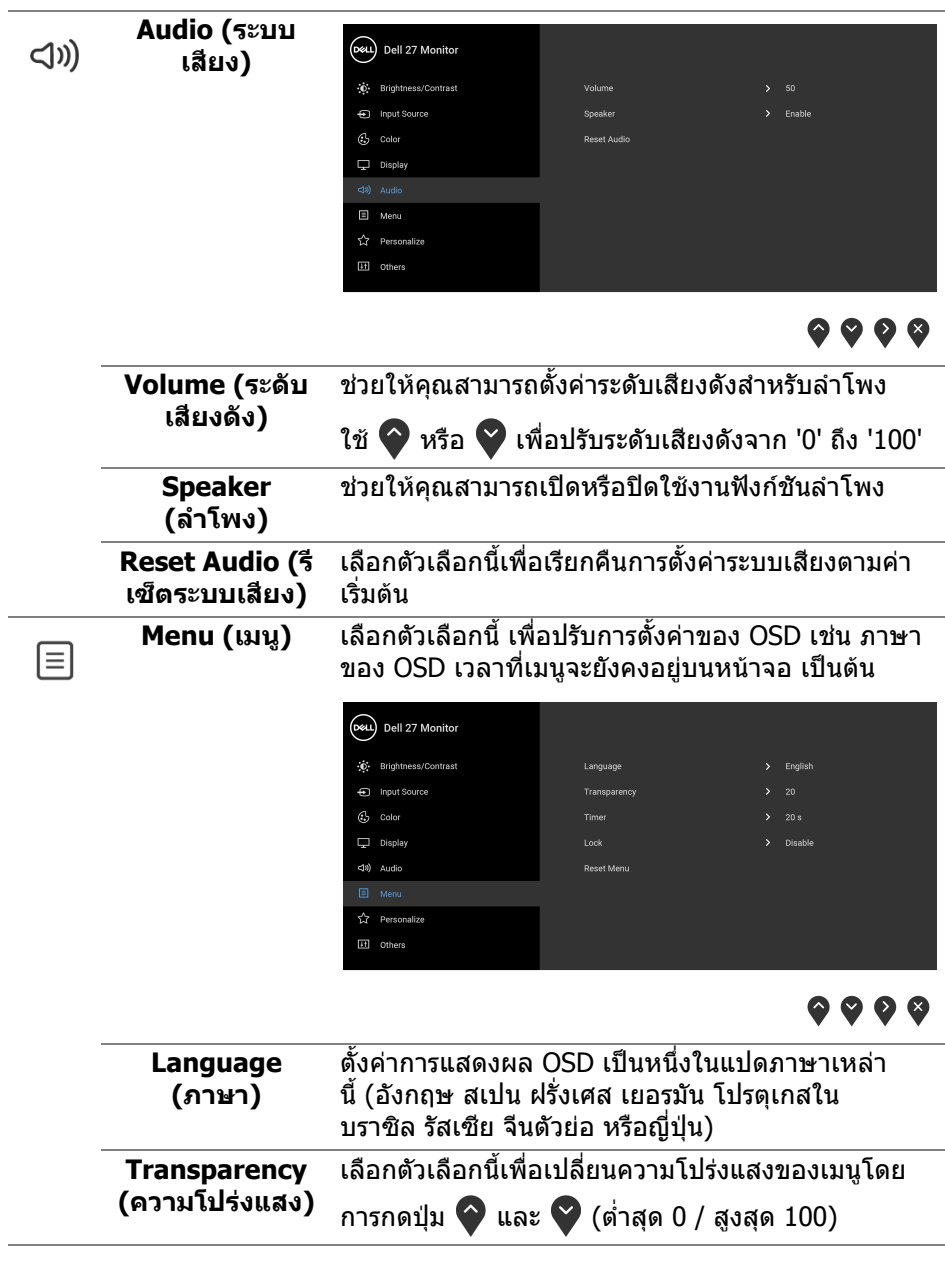

 $(DEIL)$ 

<span id="page-49-0"></span>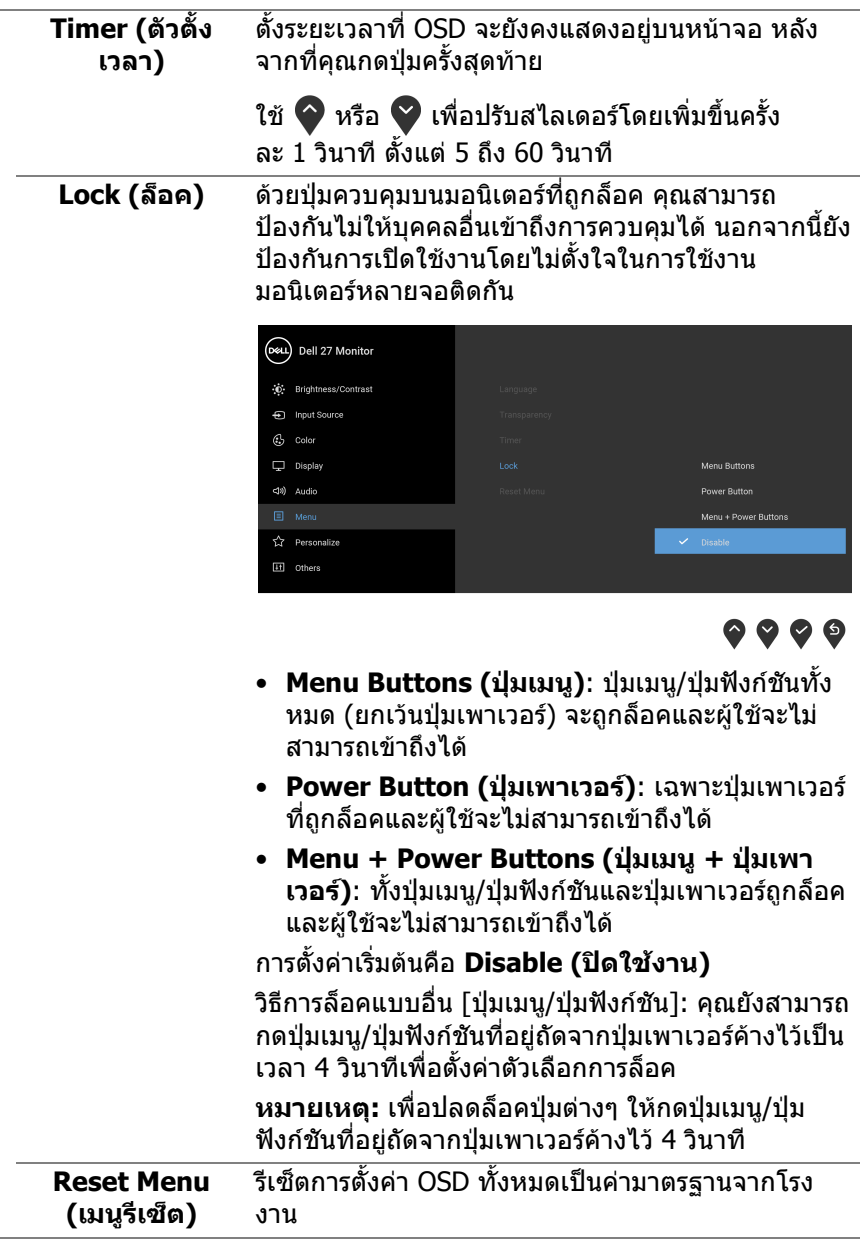

 $(\mathsf{D}\mathsf{ELL})$ 

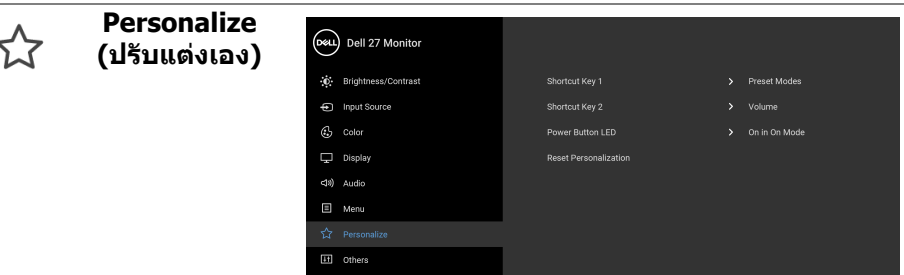

## $\bullet\bullet\bullet\bullet$

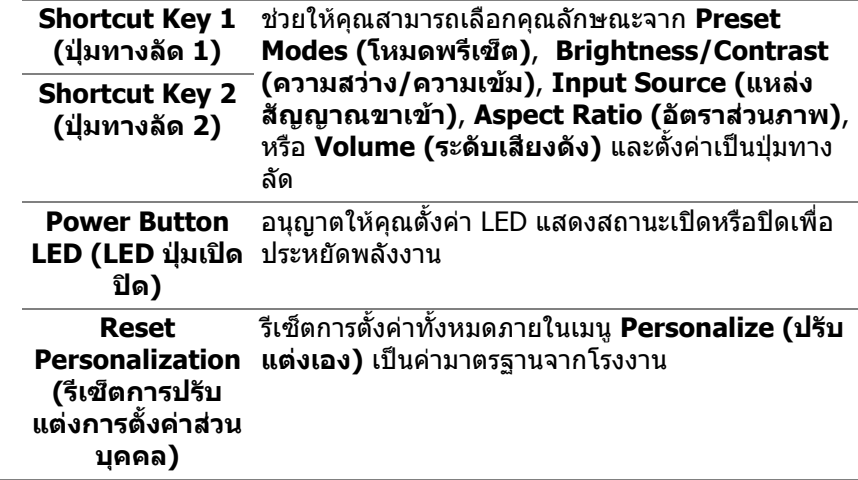

 $($ DELL

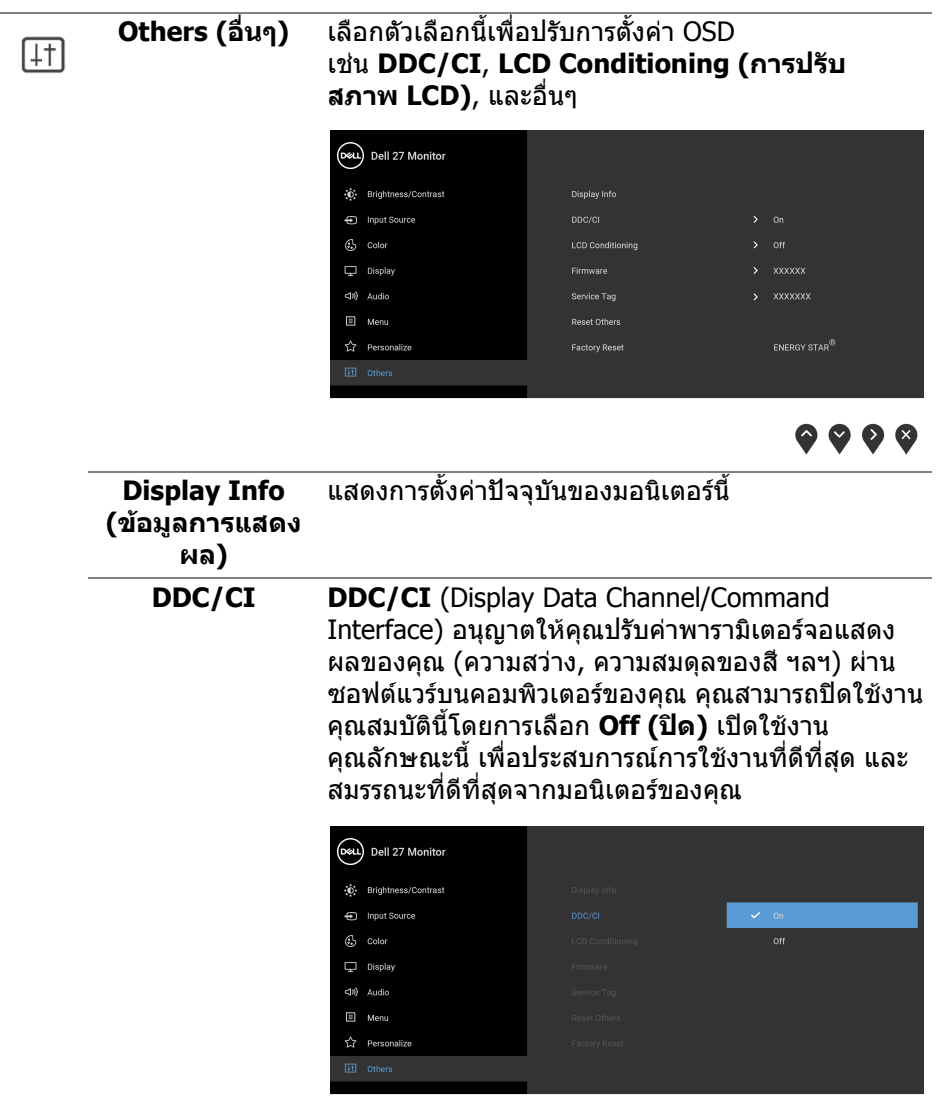

 $\bullet\bullet\bullet\bullet$ 

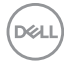

#### **LCD Conditioning (การปรับ สภาพ LCD)** ชวยลดอาการภาพคางบนหนาจอในกรณีที่เกิดเล็ก นอย ขึ้นอยูกับระดับของภาพที่คางบนหนาจอ โปรแกรม อาจใชเวลาในการเรียกใชงานพอสมควร คุณสามารถเปด ใชงานคุณลักษณะนโดยการเล ี้ ือก **On (เปด)**

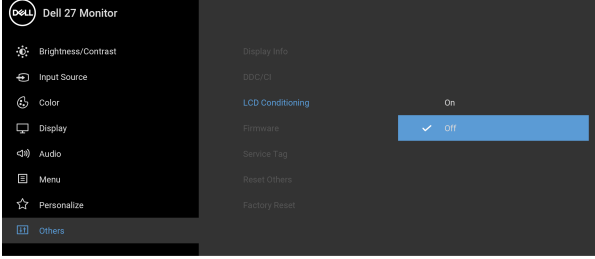

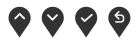

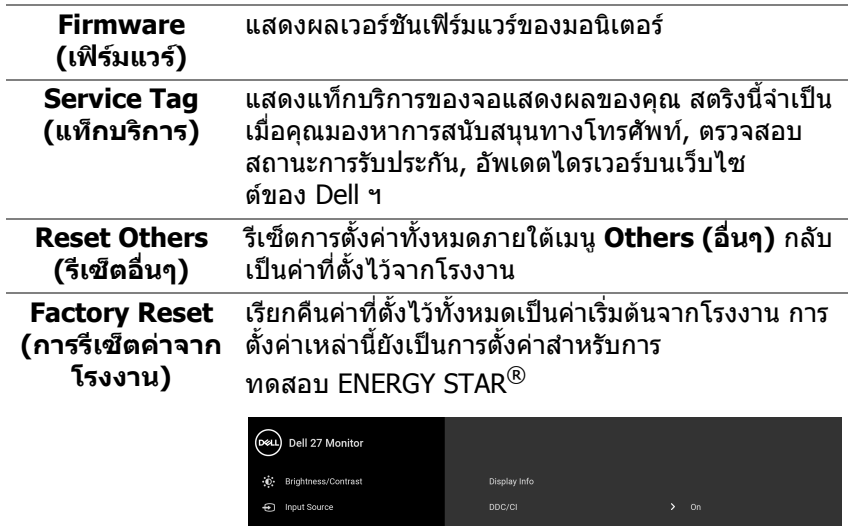

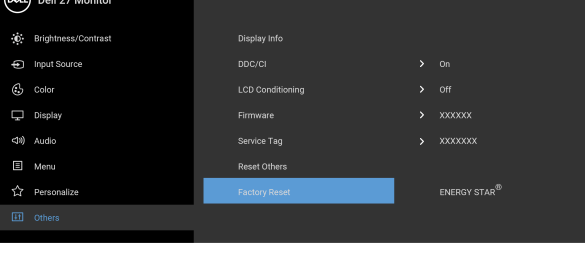

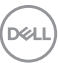

 $\bullet\bullet\bullet\bullet$ 

#### <span id="page-53-0"></span>**ขอความเตือน OSD**

เมอมอน ื่ ิเตอรไมสน ับสนุนโหมดความละเอียดบางโหมด คุณจะเห็นขอความดังตอไปนี้:

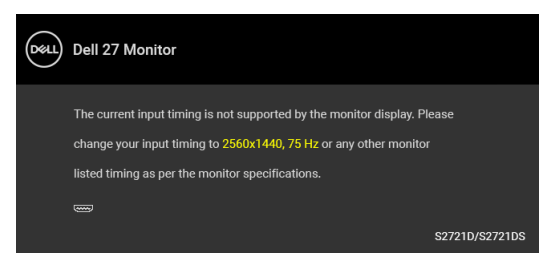

ซึ่งหมายความวามอนิเตอรไมสามารถซิงโครไนซสัญญาณที่ไดรับจากคอมพิวเตอร ได้ โปรดดู <u>ข้อมูลจำเพาะของมอนิเตอร์</u> สำหรับช่วงความถี่ในแนวนอนและแนวตั<sub>้</sub>งที มอนิเตอร์นีสามารถใช้ได้ โหมดที่แนะนำคือ 2560 x 1440

**หมายเหตุ: ขอความอาจแตกตางกันไปเล็กนอยตามสัญญาณเขาที่เชื่อมตอ ไว**

เมอคื่ ุณปรับระดับ **Brightness (ความสวาง)** เปนครั้งแรก ขอความตอไปนี้จะปรากฏ ์<br>ขึ้บ:

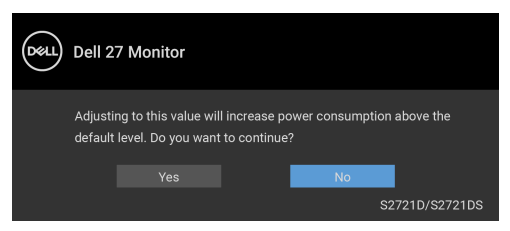

**หมายเหตุ: หากคุณเลือก Yes (ใช) ขอความจะไมปรากฏขึ้นในครั้งตอไป เมื่อคุณตองการเปลี่ยนการตั้งคา Brightness (ความสวาง)**

คุณจะเห็นขอความตอไปนกี้ อนปดใชงานฟงกชัน **DDC/CI**:

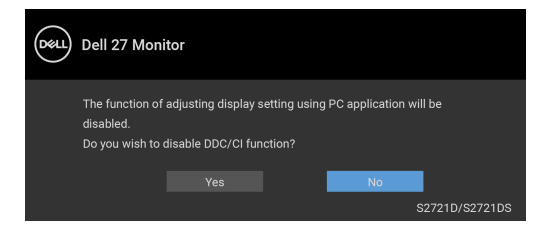

![](_page_53_Picture_10.jpeg)

คุณจะเห็นขอความตอไปนี้กอนเปดใชงานฟงกชัน **Lock (ล็อค)**:

![](_page_54_Picture_1.jpeg)

**หมายเหตุ: ขอความอาจแตกตางกันไปเล็กนอยตามการตั้งคาที่ถูกเลือกไว** เมื่อมอนเตอร ิ เขาสูโหมดสแตนดบาย จะมีขอความตอไปนี้ปรากฏขึ้น:

![](_page_54_Picture_3.jpeg)

เปิดใช้คอมพิวเตอร์ และปลกมอนิเตอร์ เพื่อให้สามารถใช้งาน [OSD](#page-41-0)

**หมายเหตุ: ขอความอาจแตกตางกันไปเล็กนอยตามสัญญาณเขาที่เชื่อมตอ ไว**

OSD จะทํางานเฉพาะในโหมด การทํางานปกติหากคุณกดปุมใดๆ นอกเหนือจากปุมเพา เวอรระหวางโหมดสแตนดบายจะปรากฎขอความดังตอไปนี้ตามสัญญาณเขาที่เลือก:

![](_page_54_Picture_7.jpeg)

เปิดใช้คอมพิวเตอร์และมอนิเตอร์ เพื่อเข้าสู่ <mark>[OSD](#page-41-0)</mark>

**หมายเหตุ: ขอความอาจแตกตางกันไปเล็กนอยตามสัญญาณเขาที่เชื่อมตอ ไว**

$$
\mathsf{D}\mathsf{E}\mathsf{L}
$$

หากมีการเลือกสัญญาณเขา HDMI หรือ DisplayPort และไมมีการเชื่อมตอสายเคเบิ้ลที่ เกี่ยวของ กลองขอความลอยจะปรากฎ

![](_page_55_Picture_1.jpeg)

**หมายเหตุ: ขอความอาจแตกตางกันไปเล็กนอยตามสัญญาณเขาที่เชื่อมตอ ไว**

เมอื่ **Factory Reset (การรีเซ็ตคาจากโรงงาน)** ถูกเลือก ขอความดังตอไปนี้จะ ปรากฏขึ้น:

![](_page_55_Picture_4.jpeg)

โปรดดู[การแกปญหา](#page-61-2) สําหรับขอมูลเพิ่มเติม

![](_page_55_Picture_6.jpeg)

### <span id="page-56-0"></span>**การตั้งคาความละเอียดที่เหมาะสมที่สุด**

่ ในการตั้งค่ามอนิเตอร์เป็นความละเอียดสงสด:

ใน Windows $^{\circledR}$  7, Windows $^{\circledR}$  8, และ Windows $^{\circledR}$  8.1:

- $\textbf{1.}$  สำหรับ Windows $^{\circledR}$  8 และ Windows $^{\circledR}$  8.1 เท่านั้น เลือกเดสก์ท็อปไทล์เพื่อสลับ ไปยังเดสกท็อปคลาสิค
- **2.** คลิกขวาบนเดสกท็อปและเลือก **ความละเอียดของหนาจอ**
- **3.** คลิกรายการหลนลงของ **ความละเอียดของหนาจอ** และเลือก **2560 x 1440**

#### **4.** คลิก **ตกลง**

ใน Windows® 10:

- **1.** คลิกขวาบนเดสกท็อป และคลิกที่ **การตั้งคาการแสดงผล**
- **2.** คลิกที่ **การตั้งคาการแสดงผลขั้นสูง**
- **3.** คลิกรายการหลนลงของ **ความละเอียด** และเลือก **2560 x 1440**

### **4.** คลิกที่ **นําไปใช**

ถ้าคุณไม่เห็นตัวเลือก 2560 x 1440 คุณอาจจำเป็นต้องปรับปรุงไดรเวอร์กราฟฟิกของ ้คุณ ขึ้นอยู่กับคอมพิวเตอร์ของคุณ ให้ดำเนินการหนึ่งในขั้นตอนดังต่อไปนี้ให้เสร็จ สมบูรณ์:

ถาคุณมีคอมพิวเตอรเดสกท็อป หรือคอมพิวเตอรพกพาของ Dell:

• ไปยัง <https://www.dell.com/support>, ปอนแท็กบริการของคุณ และดาวนโหลด ไดรเวอรกราฟฟกลาสุดสําหรับกราฟฟกการดของคุณ

ถ้าคณใช้คอมพิวเตอร์ที่ไม่ใช่ของ Dell (แบบพกพาหรือเดสก์ท็อป):

- ไปยังหน้าเว็บไซต์สนับสนุนสำหรับคอมพิวเตอร์ของคุณ และดาวน์โหลดไดรเวอร์ กราฟฟกลาสุด
- ไปยังเว็บไซตกราฟฟกการดของคุณ และดาวนโหลดไดรเวอรกราฟฟกลาสุด

**การใชงานมอนิเตอร │ 57**

DØL

### <span id="page-57-0"></span>**การใชการเอียง พลิกหมุน และการยืดตามแนวตั้ง**

#### **หมายเหตุ: ดําเนินการตามขั้นตอนตอไปนี้เพื่อเชื่อมตอขาตั้งซึ่งนําสงมา พรอมมอนิเตอรของคุณ หากคุณเชื่อมตอขาตั้งที่ซื้อมาจากแหลงอื่น ใหทํา ตามขั้นตอนในการติดตั้งที่มาพรอมกับขาตั้งนั้นแทน**

ด้วยขาตั้งที่ติดกับจอมอนิเตอร์ คณสามารถปรับมอนิเตอร์เพื่อความสะดวกในการรับชมที่ มุมมองตางๆ ได

#### <span id="page-57-1"></span>**การเอียง**

**S2721D S2721DS**

![](_page_57_Picture_6.jpeg)

![](_page_57_Figure_7.jpeg)

![](_page_57_Picture_8.jpeg)

#### **หมายเหตุ: ขาตั้งไมได ถูกติดตั้งมาจากโรงงานเมอนื่ ําสงมา**

### <span id="page-57-2"></span>**พลิกหมุน (S2721DS เทานั้น)**

![](_page_57_Picture_11.jpeg)

![](_page_57_Picture_12.jpeg)

#### <span id="page-58-0"></span>**การยดตามแนวต ื ั้ง (S2721DS เทานั้น)**

![](_page_58_Picture_1.jpeg)

**หมายเหตุ: ขาตั้งยดตามแนวต ื ั้งไดมากถึง 110 มม. ภาพดานลางสาธิตถึงวิธี การยืดขาตั้งในแนวตั้ง**

![](_page_58_Picture_3.jpeg)

### <span id="page-58-1"></span>**การหมุนจอแสดงผล (S2721DS เทานั้น)**

กอนที่คุณจะหมุนจอแสดงผลนี้ตรวจสอบใหแนใจวาไดยืดจอออกในแนวตั้งจนสุดและ เอียงขึ้นจนสุด เพื่อปองกันไมใหกระทบกับขอบดานลางของมอนิเตอร

![](_page_58_Picture_6.jpeg)

DELI

#### <span id="page-59-0"></span>**หมุนตามเข็มนาฬิกา**

![](_page_59_Picture_1.jpeg)

<span id="page-59-1"></span>**หมุนทวนเข็มนาฬิกา**

![](_page_59_Picture_3.jpeg)

**หมายเหตุ: ในการใชฟงกชั่น หมุนจอแสดงผล (มุมมองแนวนอนเทียบกับมุม มองแนวตั้ง) กับคอมพิวเตอร Dell คุณตองมีไดรเวอรกราฟกที่อัพเด ทแลว ซึ่งไมไดใหมาพรอมมอนิเตอรในการดาวนโหลดไดรเวอรกราฟก ให ไปที่** [www.dell.com/support](https://www.dell.com/support) **และดูในสวนของ ดาวนโหลด เพื่อหา ไดรเวอร วิดีโอ ที่อัพเดทลาสุด**

**หมายเหตุ: ใน โหมดแนวตั้ง, คุณอาจพบปญหาประสิทธิภาพในการทํางาน ลดลง ในแอบพลิเคชันที่เนนการใชภาพกราฟฟกเชนเกม 3 มิติ**

![](_page_59_Picture_6.jpeg)

### <span id="page-60-0"></span>**การปรับตั้งคาการแสดงผลหมุนหนาจอของระบบ**

ู่หลังจากที่คุณหมนมอนิเตอร์ของคุณแล้ว คุณจำเป็นต้องดำเนินการตามขั้นตอนด้านล่าง ใหเสร็จ เพื่อปรับตั้งการแสดงผลหมุนจอแสดงผลของระบบ

**หมายเหตุ: ถาคุณกําลังใชมอนิเตอรกับคอมพิวเตอรที่ไมใชของ Dell คุณจํา เปนตองไปยังเว็บไซตไดรเวอรกราฟฟก หรือเว็บไซตของผูผลิตคอมพิวเตอร ของคุณ เพื่อดูขอมลเก ู ี่ยวกับการหมุน 'เนื้อหา' บนจอแสดงผลของคุณ**

การปรับตั้งคาการแสดงผลหมุนหนาจอ:

- **1.** คลิกขวาที่เดสกท็อป และคลิก **คุณสมบัติ**
- **2.** เลือกแท็บ **การตั้งคา** และคลิก **ขั้นสูง**
- **3.** ถาคุณใชกราฟกการด ATI ใหเลือกแท็บ **การหมุน** และตั้งคาการหมุนที่ตองการ
- **4.** ถาคุณใชกราฟกการด **NVIDIA** ใหคลิกที่แท็บ NVIDIA ใหเลือก **NVRotate**, ใน ้คอลั่น์ด้านซ้ายมือ และจากนั้นเลือกการหมนที่ต้องการ
- **5.** ถาคุณใชกราฟกการด Intel® ใหเลือกแท็บกราฟก **Intel** คลิกที่ **คุณสมบัติ ิกราฟิก** เลือกแท็บ **การหมุน** จากนั้นตั้งค่าการหมุนที่ต้องการ
- **หมายเหตุ: ถาคุณไมเห็นตัวเลือกการหมุน หรือระบบทํางานไมถูกตอง ใหไป ที่** [www.dell.com/support](https://www.dell.com/support) **แลวดาวนโหลดไดรเวอรลาสุด สําหรับกราฟก การดของคุณ**

DØL

## <span id="page-61-2"></span><span id="page-61-0"></span>**การแกปญหา**

**คําเตือน: กอนที่คุณจะเริ่มกระบวนการใดๆ ในสวนนี้ใหปฏิบัติตาม** [คําแนะนํา](#page-68-5) ด้าบความปลอดภัย

#### <span id="page-61-1"></span>**การทดสอบตัวเอง**

ิมอนิเตอร์ของคุณมีคุณสมบัติในการทดสอบตัวเอง ซึ่งช่วยให้คุณตรวจสอบว่ามอนิเตอร์ ทํางานไดเหมาะสมหรือไม ถามอนิเตอรและคอมพิวเตอรของคุณเชื่อมตอกันอยางเหมาะ ี สมแล้ว แต่หน้าจอยังมืดอยู่ ให้รันการทดสอบตัวเองของมอนิเตอร์ โดยการทำตามขั้น ตอนตอไปนี้:

- **1.** ปดเครื่องทั้งคอมพิวเตอรและมอนิเตอรของคุณ
- **2.** ถอดสายเคเบิลวิดีโอออกจากคอมพิวเตอร
- **3.** เปดมอนิเตอร

ึกล่องโต้ตอบแบบลอยตัวควรจะปรากฏบนหน้าจอ (บนพื้นหลังสีดำ) หากมอนิเตอร์ไม่ ี สามารถรับสัญญาณวิดีโอ และทำงานเป็นปกติ ในขณะที่อยู่ในโหมดการทดสอบตัว ี เอง ไฟเพาเวอร์ LED จะเป็นสีขาว นอกจากนี้ ขึ้นกับสัญญาณเข้าที่เลือก กล่องโต้ตอบ แบบใดแบบหนึ่งที่แสดงดานลางจะเลื่อนผานหนาจออยางตอเนื่อง

![](_page_61_Picture_8.jpeg)

![](_page_61_Figure_9.jpeg)

![](_page_61_Picture_10.jpeg)

**4.** กลองนี้อาจปรากฏระหวางที่ระบบทํางานตามปกติดวย หากถอดสายวิดีโอออก หรือ สายวิดีโอเกิดชำรดเสียหาย

![](_page_61_Picture_12.jpeg)

**5.** ปดมอนิเตอรของคุณ และตอสายสัญญาณภาพใหม จากนั้นเปดทั้งคอมพิวเตอร และมอนิเตอรของคุณ

หากหนาจอของมอนิเตอรยังคงวางหลังจากที่คุณดําเนินการตามกระบวนการกอนหนานี้ แล้ว ให้ตรวจสอบตัวควบคุมวิดีโอและคอมพิวเตอร์ของคุณ เพราะมอนิเตอร์ของคุณทำ งานเป็นปกติ

### <span id="page-62-0"></span>**ระบบตรวจวิเคราะหที่ติดตั้งมาพรอมเครื่อง**

ิมอนิเตอร์ของคุณติดตั้งเครื่องมือตรวจวิเคราะห์ เพื่อช่วยตรวจสอบว่าสิ่งผิดปกติที่กำลัง เกิดขึ้นบนหน้าจอ เป็นปัญหาที่เกิดจากมอนิเตอร์ หรือระบบคอมพิวเตอร์และวิดีโอการ์ด ของคุณ

![](_page_62_Figure_4.jpeg)

การรันระบบตรวจวิเคราะห์ที่ติดตั้งมากับเครื่อง :

- 1. ตรวจสอบว่าหน้าจอสะอาด (ไม่มีฝุ่นบนหน้าจอ)
- **2.** กด **ปุม 4** คางไวประมาณ 4 วินาทีจนกระทั่งเมนูปรากฏขึ้น
- **3.** ใช**ปุม 1** หรือ **ปุม 2** เพื่อเลือกเครื่องมือวินิจฉัย และใช**ปุม 3** เพอยื่ ืนยัน รูป แบบการทดสอบสีเทาจะปรากฏขึ้นที่ตอนเริ่มตนของโปรแกรมการวินิจฉัย
- **4.** ตรวจสอบหนาจอเพื่อหาสิ่งผิดปกติอยางละเอียด
- **5.** กด **ปุม 1** อีกครั้งเพื่อเปลี่ยนรูปแบบการทดสอบ
- **6.** ทําตามขั้นตอนที่ 4 และ 5 ซ้ําอีกครั้ง เพื่อตรวจสอบการแสดงผลบนหนาจอสีแดง สี เขียว สีน้ำเงิน สีดำ สีขาว และข้อความ
- **7.** กด **ปุม 1** เพื่อสิ้นสุดโปรแกรมวินิจฉัย

### <span id="page-63-0"></span>**ปญหาทั่วไป**

ตารางตอไปนี้บรรจุขอมูลทั่วไปเกี่ยวกับปญหาของมอนิเตอรที่คุณอาจพบ และวิธีที่อาจ แกไขปญหาได:

![](_page_63_Picture_213.jpeg)

(dell

![](_page_64_Picture_173.jpeg)

 $($ DELL $)$ 

![](_page_65_Picture_205.jpeg)

 $($ DELL $)$ 

![](_page_66_Picture_215.jpeg)

### <span id="page-66-0"></span>**ปญหาเฉพาะสําหรับผลิตภัณฑ**

![](_page_66_Picture_216.jpeg)

 $(\overline{DCL}$ 

![](_page_67_Picture_250.jpeg)

### <span id="page-67-0"></span>**ปญหาเฉพาะสําหรับลําโพง**

![](_page_67_Picture_251.jpeg)

 $\int$ DELL

### <span id="page-68-0"></span>**ภาคผนวก**

#### <span id="page-68-5"></span>**คําเตือน: คําแนะนําดานความปลอดภัย**

#### **คําเตือน: การใชตัวควบคุม การปรับแตง หรือกระบวนการอื่นๆ ที่นอกเหนือ จากที่ระบุไวในเอกสารนี้อาจทําใหเกิดไฟฟาช็อต อันตรายจากกระแส ไฟฟา และ/หรืออันตรายจากอุปกรณได**

ี่สำหรับข้อมูลเกี่ยวกับคำแนะนำด้านความปลอดภัย ให้ดข้อมูลเกี่ยวกับความปลอดภัย สิ่ง แวดลอม และระเบียบขอบังคับ (SERI)

### <span id="page-68-1"></span>**ขอสังเกตของ FCC (ในสหรัฐอเมริกาเทานั้น) และขอมูลระเบียบขอ บังคับอื่นๆ**

ี่สำหรับข้อสังเกตของ FCC และข้อมูลด้านกภระเบียบอื่นๆ โปรดดูเว็บไซต์การปฏิบัติตาม กฎระเบียบที่ [www.dell.com/regulatory\\_compliance](https://www.dell.com/regulatory_compliance)

### <span id="page-68-4"></span><span id="page-68-2"></span>**ติดตอ Dell**

ี่สำหรับลูกค้าในประเทศสหรัฐอเมริกา, โทร 800-WWW-DELL (800-999-3355)

 $\nabla$  หมายเหตุ: ถ้าคุณไม่มีการเชื่อมต่ออินเตอร์เน็ตที่ใช้ได้ คุณสามารถค้นหา **ขอมูลผูติดตอไดจากใบสั่งซื้อผลิตภัณฑ, สลิปที่มาพรอมผลิตภัณฑ, ใบสง ของ หรือแคตาล็อกผลิตภัณฑของ Dell**

**Dell มีการสนับสนุนออนไลนและบริการทางโทรศัพทและตัวเลือกในการให บริการหลายชองทาง การใหบริการขึ้นอยูกับประเทศและผลิตภัณฑและบริการ บางอยางอาจไมมีใหในพื้นที่ของคุณ**

- $\bullet$  ความช่วยเหลือด้านเทคนิคออนไลน์ www.dell.com/support/monitors
- การติดตอ Dell [www.dell.com/contactdell](https://www.dell.com/contactdell)

### <span id="page-68-3"></span>**ฐานขอมูลผลิตภัณฑ EU สําหรับฉลากพลังงานและเอกสารขอมูล ผลิตภัณฑ**

S2721D:<https://eprel.ec.europa.eu/qr/344016> S2721DS: <https://eprel.ec.europa.eu/qr/346949>